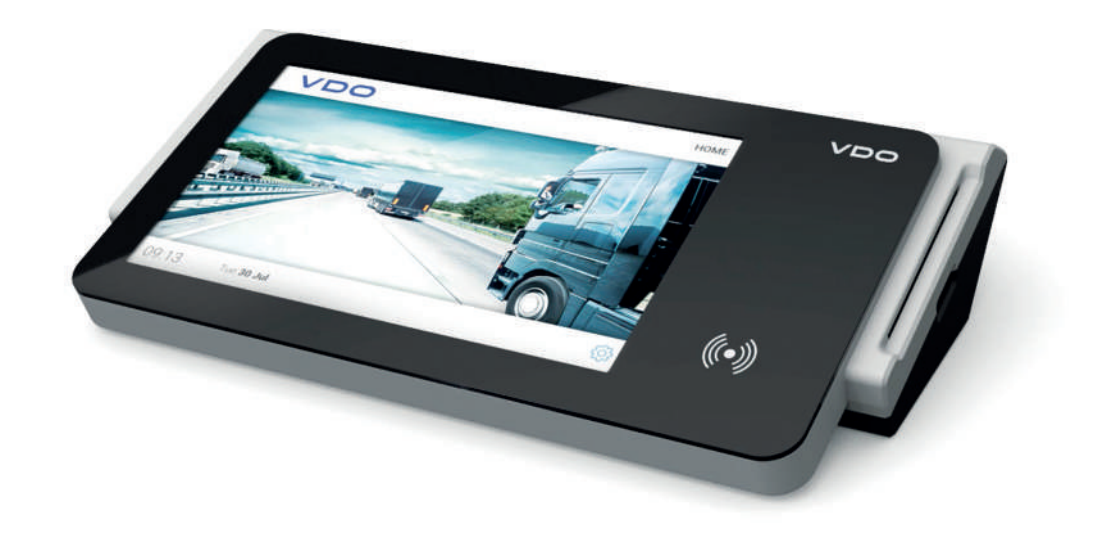

www.fleet.vdo.com

# VDO SmartTerminal

Operating Instructions

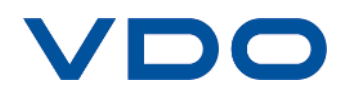

# <span id="page-1-0"></span>**Legal notice**

#### **Described product**

• VDO SmartTerminal

#### **Manufacturer**

Continental Automotive GmbH P.O. Box 1640 78006 Villingen-Schwenningen DEUTSCHLAND www.fleet.vdo.de

#### **Original operating instructions**

© 11.2019 Continental Automotive GmbH

These operating instructions are protected by copyright. The rights arising from this copyright remain with Continental Automotive GmbH.

Reprinting, translations and reproductions are not permitted unless authorised in writing by the manufacturer.

This is an original document of Continental Automotive GmbH.

# $\epsilon$

#### **Trademark**

Windows® is a brand of Microsoft® Corporation.

The above-mentioned brand is partly used below without special reference to the brand's proprietor.

# **Table of Contents**

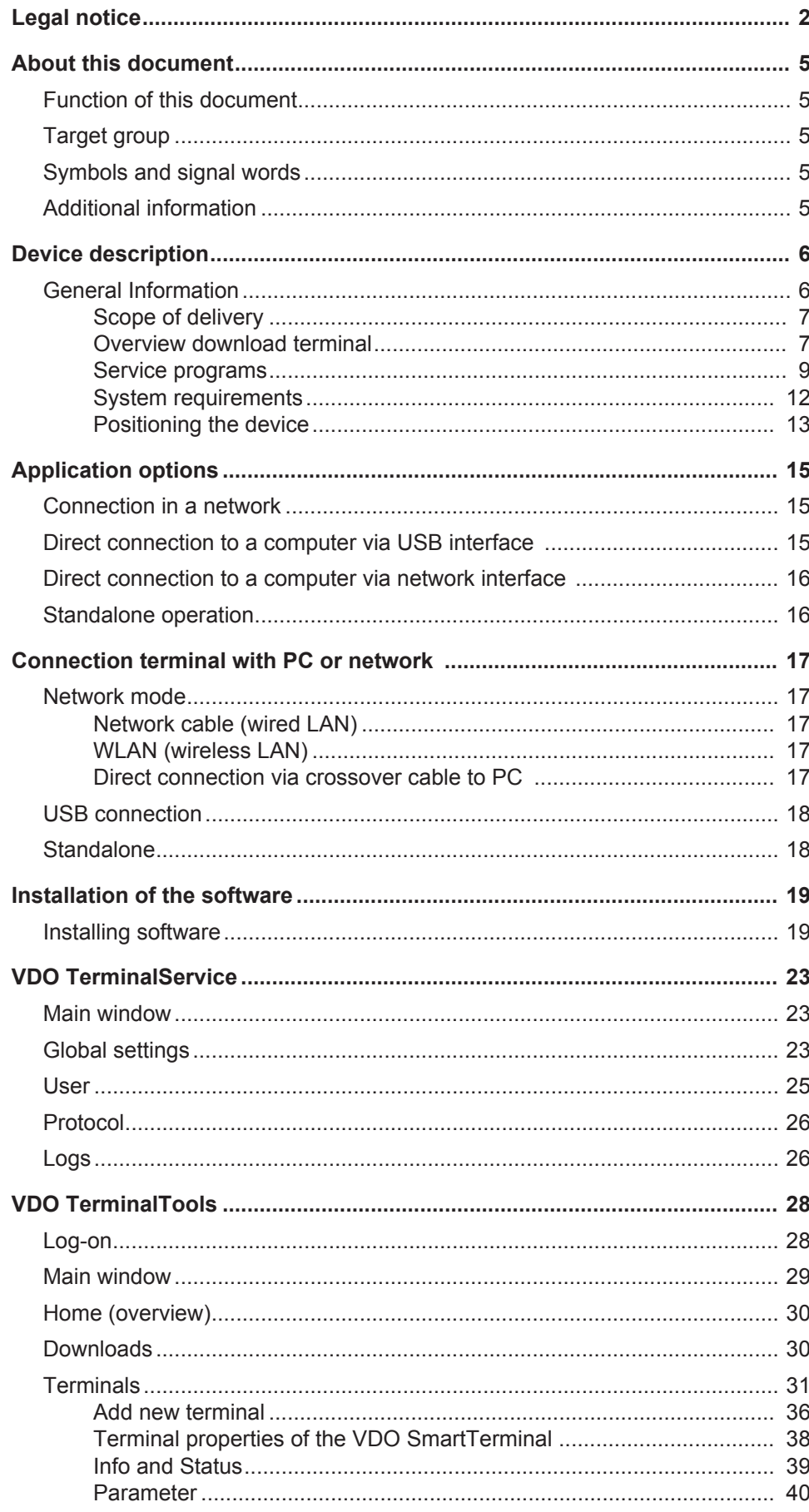

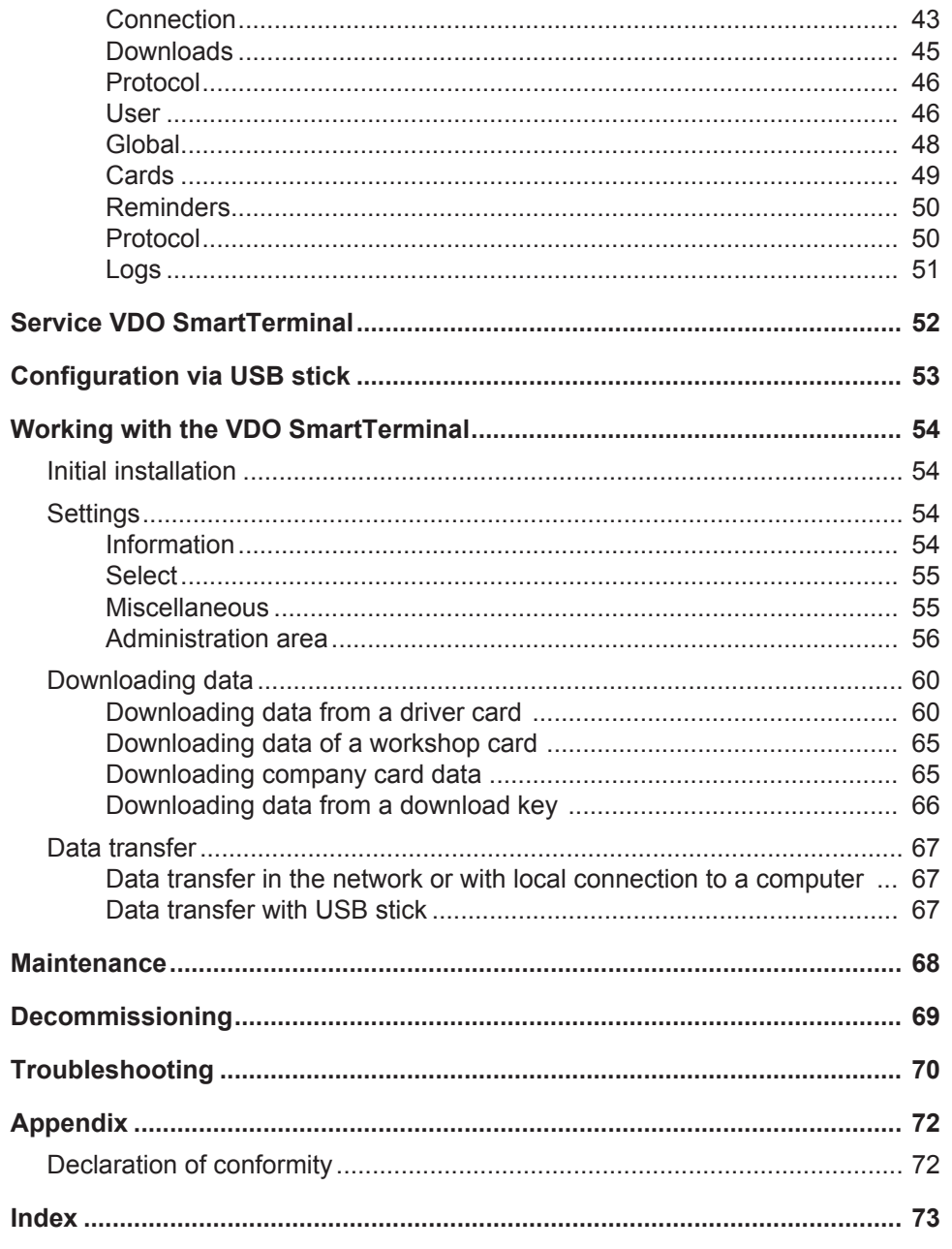

# <span id="page-4-2"></span><span id="page-4-0"></span>**About this document**

# <span id="page-4-1"></span>**Function of this document**

This document describes the correct handling of the VDO SmartTerminal.

# **Target group**

These operating instructions are aimed at:

- Drivers and companies loading digital tachograph data onto the VDO SmartTerminal.
- System administrators installing the VDO SmartTerminal and related service programs onto PCs and, if required, integrate it into a company network

Please read the instructions carefully and familiarise yourself with the device.

# **Symbols and signal words**

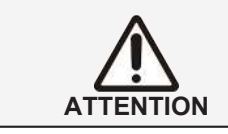

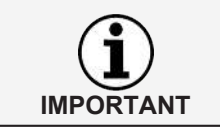

The note ATTENTION contains important information to avoid data loss, prevent damage to the device and comply with legal requirements.

A NOTE provides you with advice or information which, if not adhered to, could result in malfunctions.

# **Additional information**

For more information, see [www.smartterminal.vdo.com](http://www.smartterminal.vdo.com) or www.fleet.vdo.com.

# <span id="page-5-0"></span>**Device description**

# <span id="page-5-1"></span>**General Information**

The VDO SmartTerminal enables your drivers to download digital tachograph data even more efficiently and informatively. Furthermore, it provides drivers with a means to independently download their driver card data and vehicle memory data saved on a download key or a TIS-Compact download key.

The VDO SmartTerminal facilitates the download from the digital tachograph, especially for larger fleets.

To do this, the VDO SmartTerminal can be set up in the driver's rest area, for example, and is thus available even outside office hours.

**Applications** The VDO SmartTerminal provides many flexible applications:

- Integration into the company network via network cable or wireless LAN.
- Direct connection to a computer using the USB cable supplied or a crossed network cable (crossover cable).
- Operation as a standalone device, i.e. independent use without a direct computer connection.

See also: è *[Application options \[](#page-14-0)*[}](#page-14-0) *[15\]](#page-14-0)*

The VDO SmartTerminal reads out the data of a driver card or of a download key and stores it in the internal memory until it is requested by a computer or transferred onto a USB stick.

In order to configure and manage the VDO SmartTerminal, you must install the VDO TerminalTools. Data is retrieved from the VDO SmartTerminal via the VDO TerminalService.

**Only one VDO TerminalService may be installed in the network!**

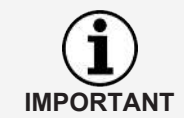

If several VDO TerminalService devices are installed, an error message appears when attempting to establish a connection with the VDO SmartTerminal.

Any mention of the download key in these instructions includes any variants of this product family, e.g. Inspectionkey or TIS-Compact.

# <span id="page-6-0"></span>**Scope of delivery**

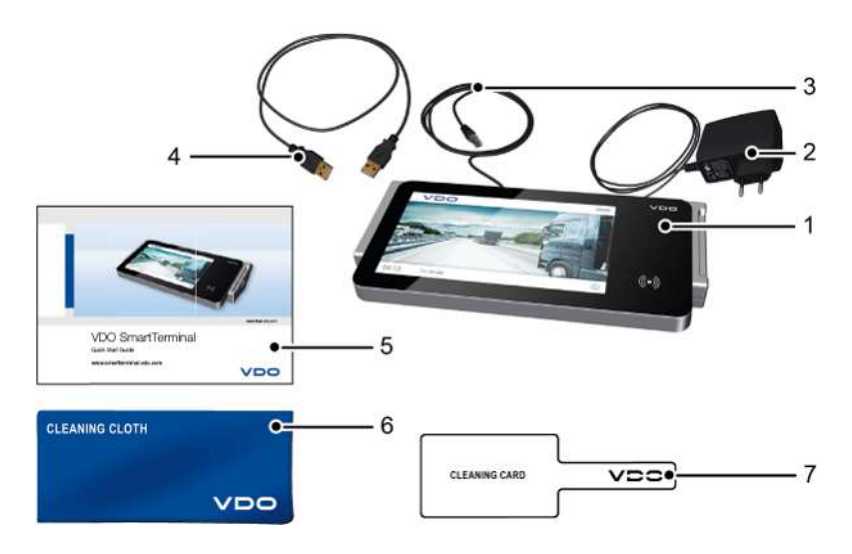

- **1** VDO SmartTerminal **5** Quick Start Guide
- **2** Power line with mains adapter **6** Cleaning cloth
- **3** Network cable RJ-45 **7** Cleaning card
- 
- -

**4** USB cable

# <span id="page-6-1"></span>**Overview download terminal**

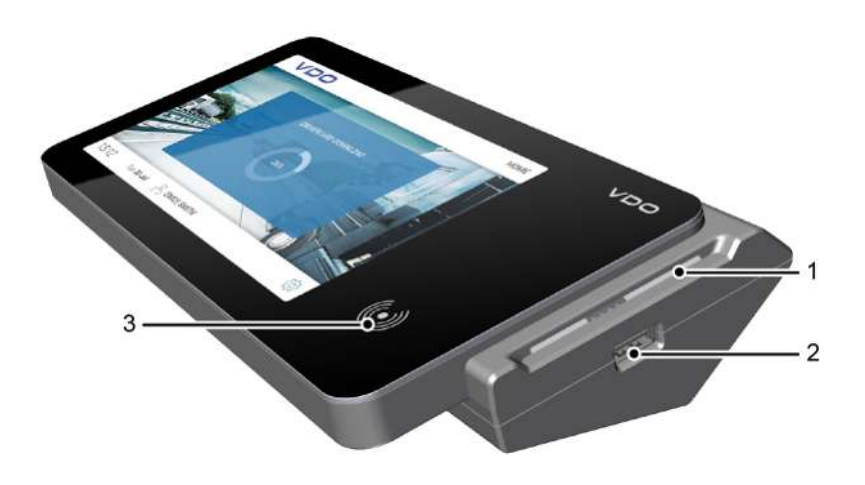

- 
- **Frontal view 1** Card reader **2** USB interface
	- **3** Touchscreen display with RFID reader

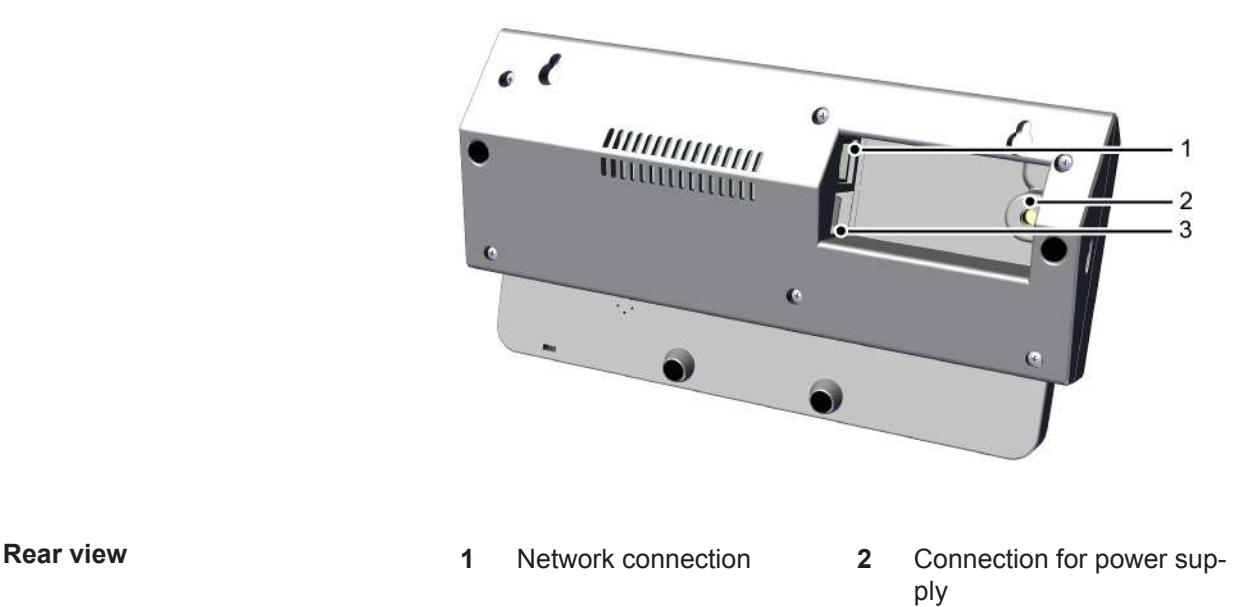

**3** 2 USB connections

#### *Card reader*

When a driver, company or workshop card is inserted, the card data is read out via the card reader and stored as a file in the internal memory of the VDO SmartTerminal.

Once the data of a driver card has been read out, you can view it on the touchscreen display.

#### *USB interface*

The data is read out via the USB interface from a download key and stored in the internal memory of the VDO SmartTerminal.

Furthermore, you use this interface in standalone operation to transmit configuration data via a USB stick into the VDO SmartTerminal or to download the stored data of the driver cards and download keys when there is no direct connection to a computer.

#### *Touchscreen display with RFID reader*

The coloured touchscreen display is used for guiding the user and for displaying the data of the currently inserted driver card or the currently inserted download key.

Operation occurs via the touchscreen, just like with a smart phone or tablet. Touching the display enables you to navigate through the menu structure.

You can use the RFID reader to carry out a driver's license test.

#### *Network connection (rear side)*

You use the network connection to integrate the VDO SmartTerminal into the network or to connect it to a computer using a crossed network cable.

See also → *Connection in a network [*[}](#page-14-1) *[15\]](#page-14-1)* and → *[Direct connection to a computer](#page-15-0) [via network interface \[](#page-15-0)*[}](#page-15-0) *[16\]](#page-15-0)*.

#### *Connection for the power supply (rear side)*

This is the connection that provides power to the VDO SmartTerminal.

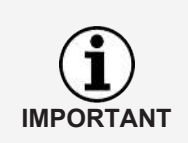

The download terminal is exclusively powered by the power line with mains adapter.

Supplying power via the USB cable is not possible.

#### *USB connections*

You connect the VDO SmartTerminal with a computer via one of these connections using the USB cable provided. See also  $\rightarrow$  *[Direct connection to a computer](#page-14-2) [via USB interface \[](#page-14-2)*[}](#page-14-2) *[15\]](#page-14-2)*.

#### *Technical data*

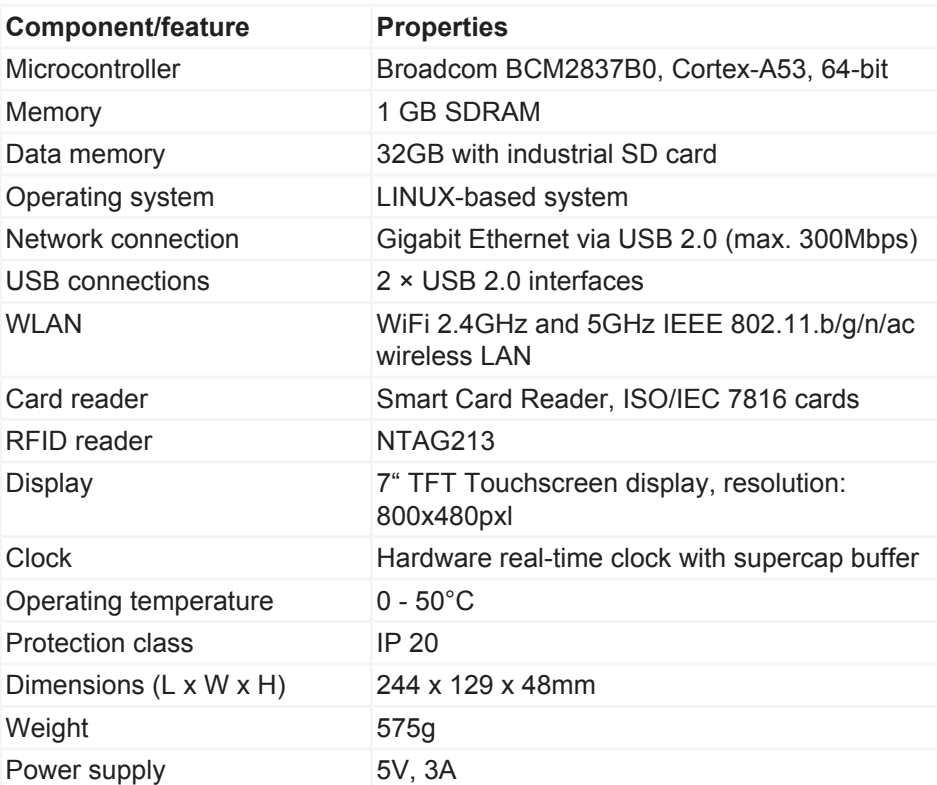

**Internal memory** The VDO SmartTerminal is equipped with an internal flash memory. Of the memory capacity of 32 GB, approx. 1 GB is required for configuration and system data. The remaining 31 GB are available for storing download files. This ensures continuous storage of all data.

#### <span id="page-8-0"></span>**Service programs**

To install and configure the VDO SmartTerminal, you require the following service programs:

User Manual VDO SmartTerminal

Jser Manual VDO SmartTerminal

• VDO TerminalTools

You use the VDO TerminalTools to configure the VDO SmartTerminal. You install VDO TerminalTools on the PC or server which the VDO SmartTerminal is connected to via a USB or network connection. è *[VDO TerminalTools \[](#page-9-0)*[}](#page-9-0) *[10\]](#page-9-0)*

- VDO TerminalService You use the VDO TerminalService to retrieve the data of all VDO SmartTerminals and to further process them. You install the VDO TerminalService on the PC from which the data is to be retrieved. Only one VDO TerminalService may be installed in the network. è *[VDO TerminalService \[](#page-10-0)*[}](#page-10-0) *[11\]](#page-10-0)*
- USB driver The USB driver connects the VDO SmartTerminal to a PC via the USB cable.
	- è *[USB driver \[](#page-11-1)*[}](#page-11-1) *[12\]](#page-11-1)*

You can download the software from the internet on [www.smartter](http://www.smartterminal.vdo.com)[minal.vdo.com](http://www.smartterminal.vdo.com).

Depending on the scenario, you can choose the appropriate package for installation.

Our recommendation for the various connection options:

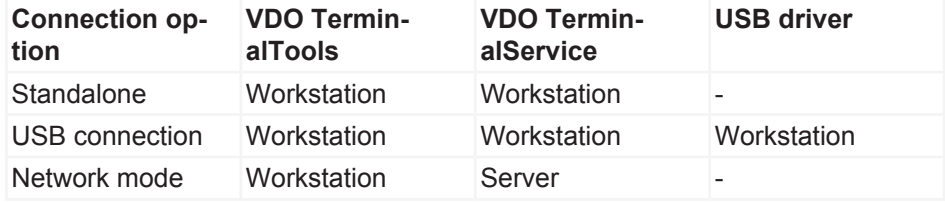

The VDO TerminalTools should be installed on all workstations on which an employee is to have access to the system. If you do not have your own server, you can install the VDO TerminalService on a workstation. In this case, this workstation must be switched on if other workstations are to communicate with the terminals.

#### <span id="page-9-0"></span>*VDO TerminalTools*

Functions of the VDO TerminalTools:

- Configuration of the VDO SmartTerminal
- Transferring a firmware (device software) update to the VDO SmartTerminal, irrespective of the usage type
- Preparing a USB stick for transferring the configuration onto a VDO **SmartTerminal** This is only required if the VDO SmartTerminal is operated independently of a computer or network.
- Preparing a USB stick for the retrieval of data from the VDO SmartTerminal if it is operated independently of a computer or network.

**Configuring** the VDO Terminal Tools: è *[Terminals \[](#page-30-0)*[}](#page-30-0) *[31\]](#page-30-0)*

For all connection options – Standalone, USB stick or network operation – you must install VDO TerminalTools onto at least one PC.

The installation of the VDO TerminalTools depends on the connection type:

- On the PC to which the VDO SmartTerminal is directly connected via a USB or network connection.
- On any PC in particular the server within your network if the VDO SmartTerminal is connected directly in the network.
- On any PC within or outside of your network if the VDO SmartTerminal is to be used on a standalone basis.

**Installation: →** *Installation of the software*  $[}$  $[}$  [19\]](#page-18-0)

The connection to the VDO SmartTerminal is automatically performed by the VDO TerminalService (è *[VDO TerminalService \[](#page-10-0)*[}](#page-10-0) *[11\]](#page-10-0)*).

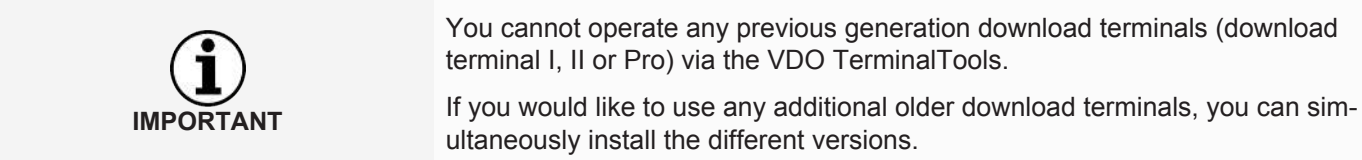

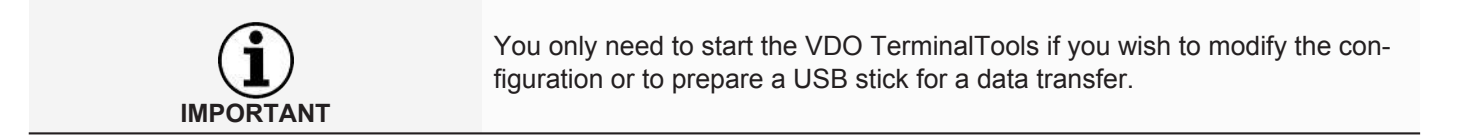

#### <span id="page-10-0"></span>*VDO TerminalService*

You need VDO TerminalService to retrieve the data from the VDO SmartTerminal.

For all connection options – Standalone, USB stick or network operation – you must install VDO TerminalService on at least one PC.

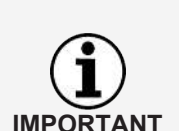

**Only one VDO TerminalService may be installed in the network!**

If several VDO TerminalService are installed, errors will occur when attempting to establish a connection with the VDO SmartTerminal.

The VDO TerminalService is automatically started when starting up the PC. It runs by default with the system account.

Function of the corresponding VDO TerminalService:

• Retrieval and decryption of the download data from all VDO SmartTerminals

Installation decision for the VDO TerminalService

- Computer to which the VDO SmartTerminal is directly connected via a USB or network connection.
- Computer/server within your network if the VDO SmartTerminal is connected directly in the network.

**IMPORTANT** 

• Any computer if the VDO SmartTerminal is to be used on a standalone basis.

VDO TerminalService performs the connection to the VDO SmartTerminal in order to check theVDO SmartTerminal for new data in regular intervals and to transfer these.

Access from a PC to the internal memory of the VDO SmartTerminal usually only occurs via this VDO TerminalService.

Access from a PC to the internal memory of the VDO SmartTerminal usually only occurs via this VDO TerminalService. Manual access to this data memory via Windows®-Explorer is only possible with a network connection.

#### **Configuration options**

- Changing the communication port used for the connection between VDO TerminalTools and VDO TerminalService.
- Importing the data encryption on the VDO SmartTerminal after a reinstallation.
- Adjusting the download directory for the data transfer from the VDO SmartTerminal.
- Restoring the access data of the administrators.
- Monitoring the communication between the VDO TerminalService and a VDO SmartTerminal.

#### **To configure the VDO TerminalService:** è *[VDO TerminalService \[](#page-22-0)*[}](#page-22-0) *[23\]](#page-22-0)*

#### <span id="page-11-1"></span>*USB driver*

You need the USB driver if you want to connect the VDO SmartTerminal to a PC using the USB cable supplied.

If selected, the USB driver is also loaded during installation: è *[Installation of the](#page-18-0) [software \[](#page-18-0)*[}](#page-18-0) *[19\]](#page-18-0)*.

#### <span id="page-11-0"></span>**System requirements**

#### *Software requirements*

To use the VDO TerminalTools, the computer must meet the following requirements:

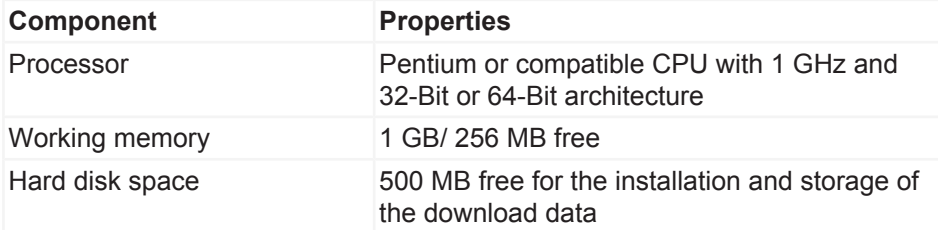

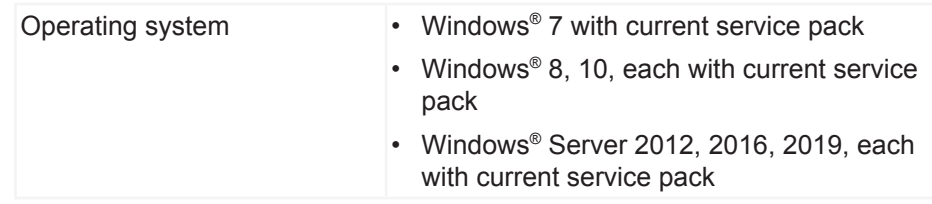

#### *Hardware requirements*

To connect the VDO SmartTerminal to a computer, the following requirements must be met:

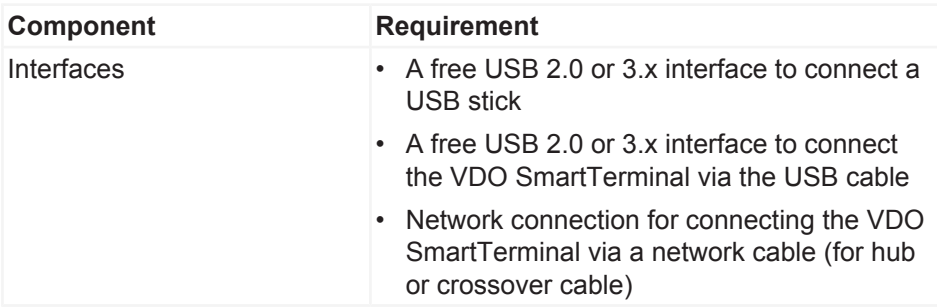

The direct connection of the VDO SmartTerminal to the network interface of a computer (without network hub or switch) is possible via a crossed network cable (crossover) which is not provided.

A computer only provides a limited number of USB interfaces.

If you want to connect a mouse, keyboard, printer, VDO SmartTerminal, scanner and possibly a dongle, you will require a so-called USB hub. When buying a device, make sure it has its own power supply to avoid loss of power.

#### <span id="page-12-0"></span>**Positioning the device**

The VDO SmartTerminal can be positioned on a flat surface, for example on a counter.

It can also be mounted onto a wall.

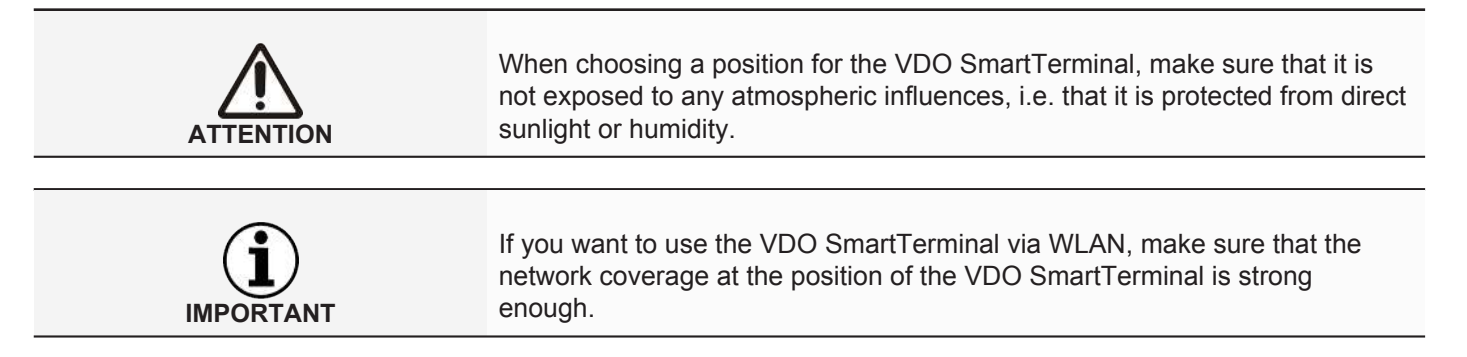

#### *Wall mounting*

For wall mounting, the VDO SmartTerminal can be directly mounted to the wall using the base plate.

#### **Drilling pattern**

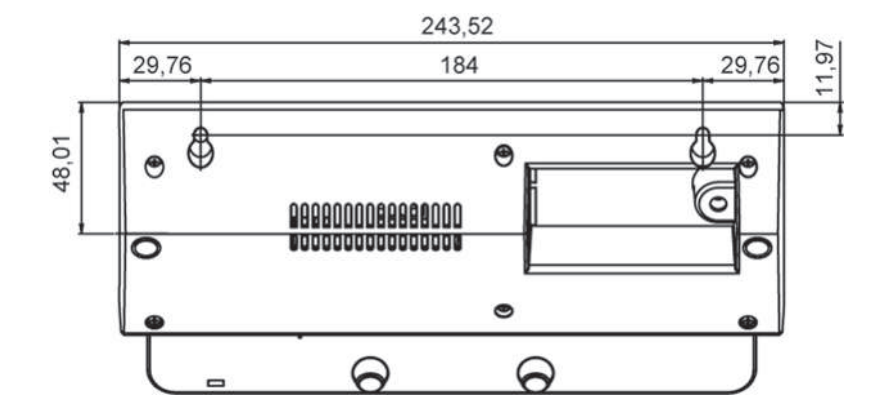

# <span id="page-14-2"></span><span id="page-14-0"></span>**Application options**

Before installation, determine how you want to operate the VDO SmartTerminal. You need to determine this to configure the VDO SmartTerminal and the corresponding transfer path of the data.

# <span id="page-14-1"></span>**Connection in a network**

You can use the network cable provided or wireless LAN to directly connect the VDO SmartTerminal with a network, configure it and retrieve the stored download files. In doing so, the connection is always established from the computer on which the VDO TerminalService is installed to communicate with the VDO SmartTerminal.

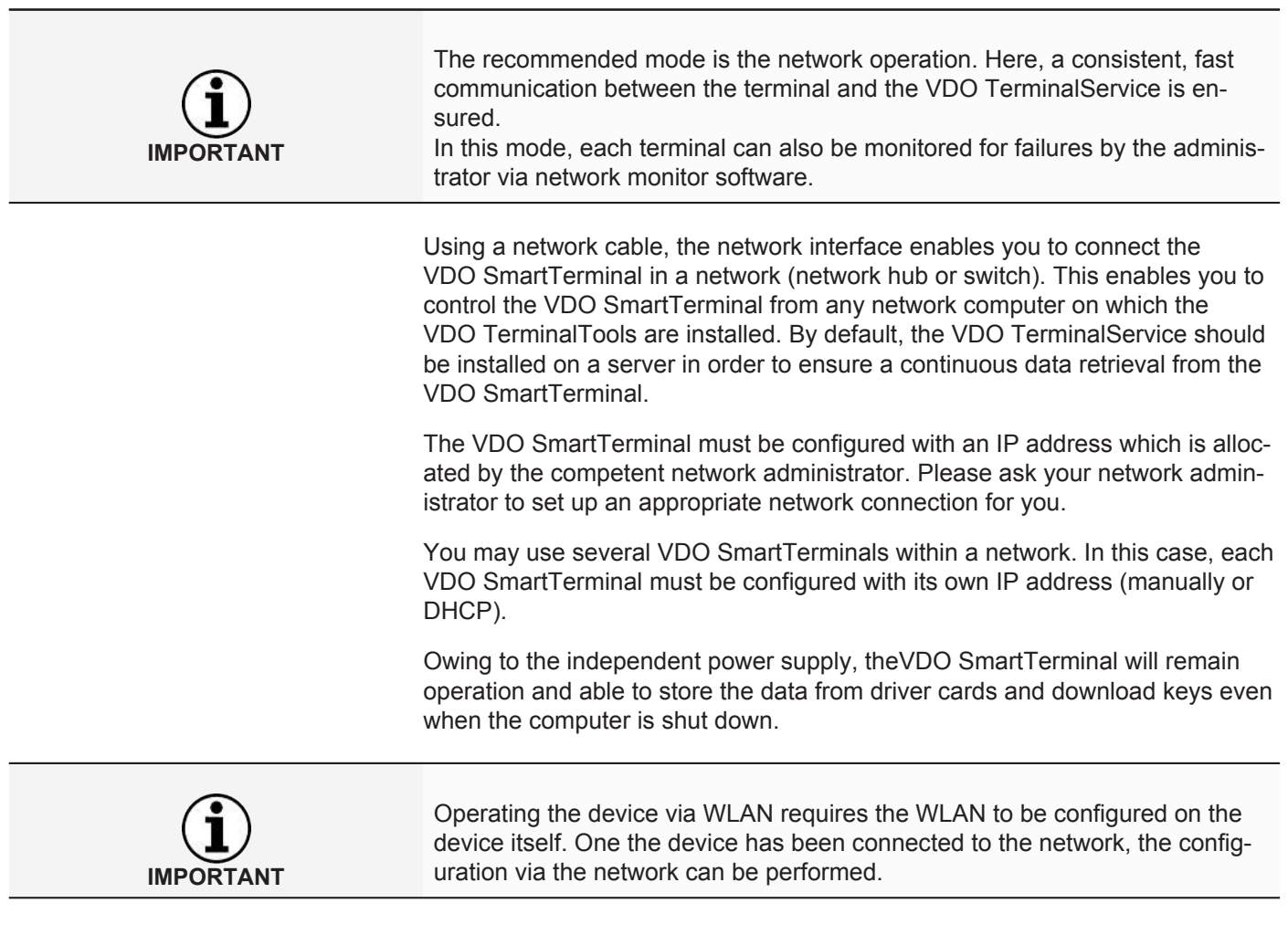

# **Direct connection to a computer via USB interface**

The VDO SmartTerminal can be connected directly to a computer via USB or crossed network cable (crossover cable).

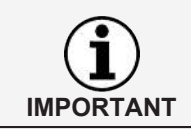

The USB driver required for this connection option should be installed together with the other software components; see  $\rightarrow$  *[Installing software \[](#page-18-1)* [19\]](#page-18-1).

The internal USB interface enables the direct connection of the VDO SmartTerminal to a computer, provided that the VDO TerminalTools and the related VDO TerminalService are installed on it. Operation via the USB interface also requires the USB driver to be installed. This applies to all operating systems specified in the system requirements.

It is not possible to supply power to the VDO SmartTerminal via USB cable. The power supply occurs exclusively via the mains adapter.

<span id="page-15-0"></span>**IMPORTANT**

Please note that the maximum length of any USB cable is 5m. Any larger distances can only be achieved by interposing USB hubs with their own power supply.

# **Direct connection to a computer via network interface**

Using the internal network interface, it is also possible to connect the VDO SmartTerminal directly to a computer. To do this, you will need a crossed network cable (crossover cable) which is not supplied.

The configuration of the network card must be manually adjusted by the administrator. If it turns out that the standard address from the terminal cannot be used, a fixed IP address must be set up in the terminal via the device configuration.

The computer's network adapter must be set up with the appropriate IP address. Please ask your network administrator to set up an appropriate network connection for you.

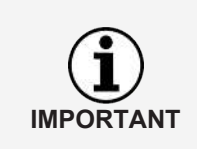

The terminal supports the Auto-MDI-X function so that a crossover cable is not essential for the operation. Thus, depending on the network card in the PC, the operation is also possible using a standard network cable (supplied). Nevertheless, we recommend using a crossover cable. However, this is not included in delivery.

# **Standalone operation**

You can use the VDO SmartTerminal on a standalone basis, i.e. without any connection to a computer or network. In this case, you should insert neither a network cable nor the USB connection into the terminal.

For this mode, you will also require the VDO TerminalService and it is recommended to install it together with the VDO TerminalTools on the workstation.

In standalone mode, you transfer the configuration file which you create using the VDO TerminalTools onto a commercial USB stick. When you insert the USB stick into the USB interface of the VDO SmartTerminal, the configuration file is automatically transferred.

You also use a USB stick to read out the data stored from the driver cards or download keys in the memory of the VDO SmartTerminals. This data can then be decrypted by the VDO TerminalTools and made available for evaluation and archiving software, e.g. TIS-Web.

# <span id="page-16-0"></span>**Connection terminal with PC or network**

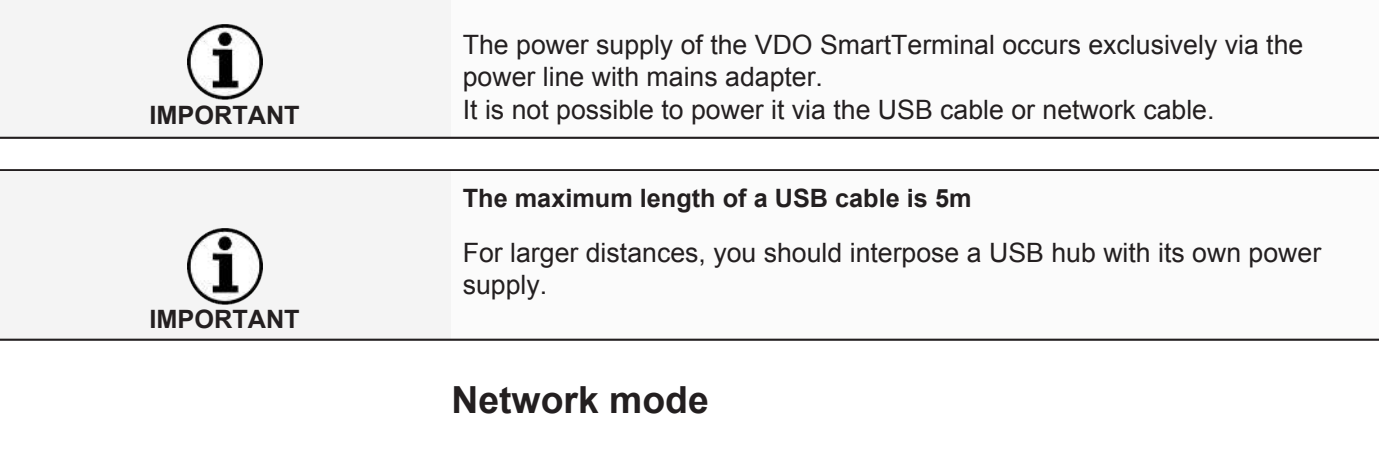

**IP address** The VDO SmartTerminal must be configured with an IP address which is allocated by the competent network administrator.

> <span id="page-16-1"></span>When using several VDO SmartTerminals, each device must be given its own IP address.

Please ask your network administrator to set up an appropriate network connection for you.

The VDO SmartTerminal is configured once it has been connected to the network: è *[Connection \[](#page-42-0)*[}](#page-42-0) *[43\]](#page-42-0)*.

The operation in the network can occur in three ways:

#### <span id="page-16-2"></span>**Network cable (wired LAN)**

The standard network cable supplied can be used to connect the device via an existing network switch to the network.

#### **Connection:**

- 1. Connect the network cable supplied with the network interface of the VDO SmartTerminal.
- 2. Connect the other end of the network cable to a network switch. Once connected, the device is in the network and can be configured via the service programs: $\rightarrow$  *[Connection \[](#page-42-0)* [43\]](#page-42-0).

#### <span id="page-16-3"></span>**WLAN (wireless LAN)**

In order to operate the device via WLAN, this must be configured on the device itself.

Once connected, the device is in the network and can be configured via the service programs: **→** *Connection*  $}$  [43\]](#page-42-0).

#### <span id="page-16-4"></span>**Direct connection via crossover cable to PC**

A crossover cable can be used to directly connect the VDO SmartTerminal to a PC.

In doing so, the configuration of the network card must be manually adjusted by the administrator.

If the standard address cannot be used by the terminal, a fixed IP address must be manually set up in the terminal via the device configuration.

<span id="page-17-0"></span>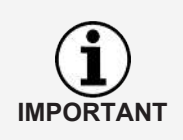

The terminal supports the Auto-MDI-X function so that a crossover cable is not essential for the operation. Thus, depending on the network card in the PC, the operation is also possible using a standard network cable (supplied). Nevertheless, we recommend using a crossover cable. However, this is not included in delivery.

#### **Connecting the VDO SmartTerminal to a PC via crosssover cable**

- 1. Connect the crossover cable with the network interface of the VDO SmartTerminal.
- 2. Connect the other network cable end with the network interface on the PC. Once the **VDO SmartTerminal** is connected, the configuration can occur via the network;  $\rightarrow$  *[Connection \[](#page-42-0)* [43\]](#page-42-0).

# **USB connection**

In order to operate the VDO SmartTerminal in USB mode, you must connect the VDO SmartTerminal to a PC using a USB cable (included in delivery).

VDO TerminalService and VDO TerminalTools must be installed on the PC:  $\rightarrow$ *[Installation of the software \[](#page-18-0)*[}](#page-18-0) *[19\]](#page-18-0)*.

#### **Connecting the USB cable:**

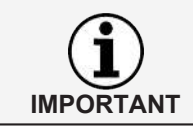

The cable has a mark for the terminal as well as for the PC. When inserting the cable, pay attention to the correct mark.

- 1. Connect the USB cable supplied with one of the two USB interfaces on the rear side of the VDO SmartTerminal.
- 2. Connect the other end of the USB cable with a free USB interface on the PC.

Once connected, the VDO SmartTerminal can be configured via the service programs: è *[Connection \[](#page-42-0)*[}](#page-42-0) *[43\]](#page-42-0)*.

# **Standalone**

"Standalone" means: You operate the VDO SmartTerminal without a connection to a PC.

In standalone operation, you transfer the configuration file which you create using the VDO TerminalTools to a commercial USB stick: è *[Terminals \[](#page-30-0)*[}](#page-30-0) *[31\]](#page-30-0)*.

# <span id="page-18-0"></span>**Installation of the software**

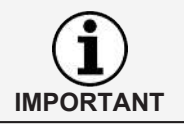

You must have administrator rights or be authorised to install programs in order to install the software for the VDO SmartTerminal.

The installation includes both the VDO TerminalTools, the VDO TerminalService and the USB driver. Depending on the scenario, you can choose the appropriate package for installation.

Our recommendation for the various connection options:

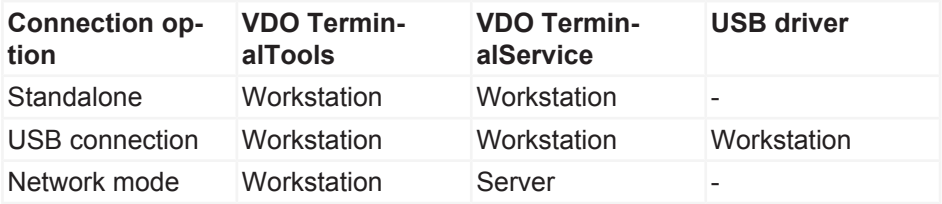

The VDO TerminalTools should be installed on all workstations on which an employee is to have access to the system. If you do not have your own server, you can install the VDO TerminalService on a workstation. However, in this case, this workstation must be switched on if other workstations are to communicate with the terminals.

# <span id="page-18-1"></span>**Installing software**

Install the software for the VDO SmartTerminal as follows:

- 1. Log into the operating system using a user account which has administrative rights.
- 2. Close any running applications, particularly a running virus scanner, as it might cause problems during installation.
- 3. Download the current installation file **setup.zip** from the internet ([www.smartterminal.vdo.com](http://www.smartterminal.vdo.com/)).
- 4. Unzip the file.
- 5. Start the installation by double clicking onto **setup.exe** The installation assistant starts automatically with the language selection for the installation process.

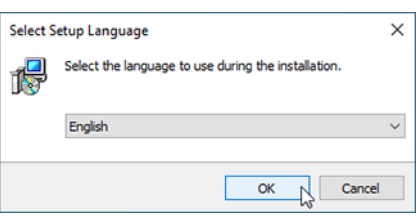

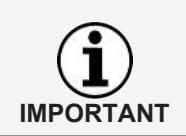

The language selection only applies to the installation process. The VDO TerminalTools are started according to the language settings in the operating system.

6. Select the language.

The license agreement is displayed.

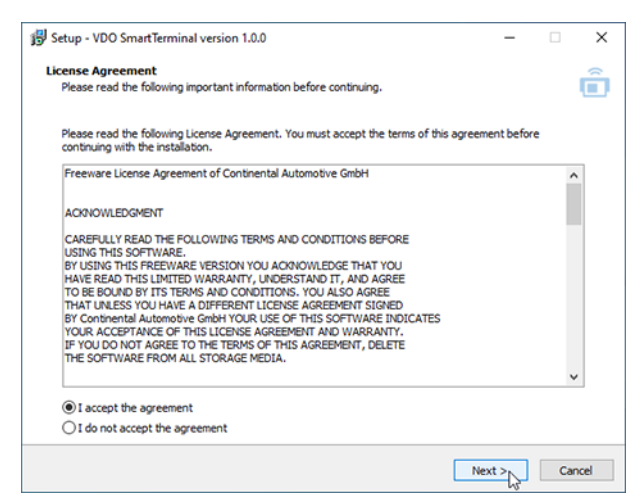

7. Selection the option **I accept the license agreement** and click on **[Next >]**. The dialog for selecting the target path follows.

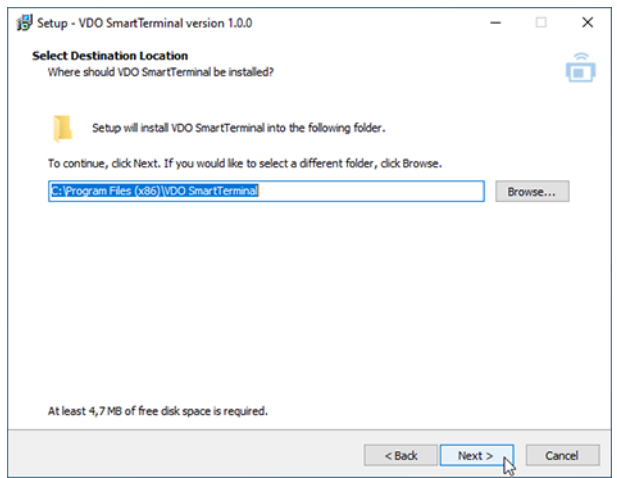

- 8. Select the target path in which the VDO TerminalTools are to be installed. Click on
	- **[Install]** if you want to keep the standard setting.
	- **[Search...]**, select the new path and then click on **[Install]** if you want to change the standard setting

The dialog for selecting the software components is displayed.

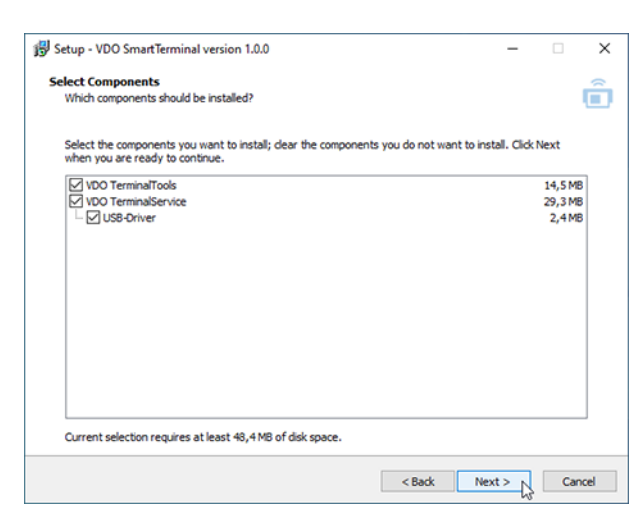

9. Select the desired components to be installed and click on **[Next >]**. The dialog for creating the desktop symbols is displayed.

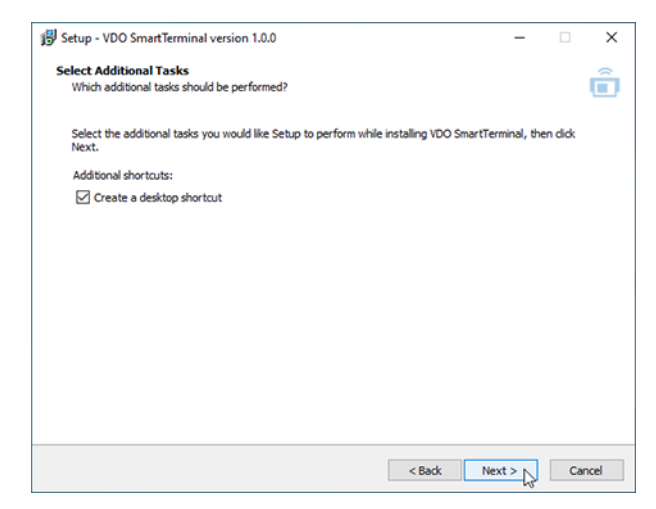

10. Decide if you want to have a desktop symbol created for the selected applications and click on **[Next >]**.

All selected parameters are listed.

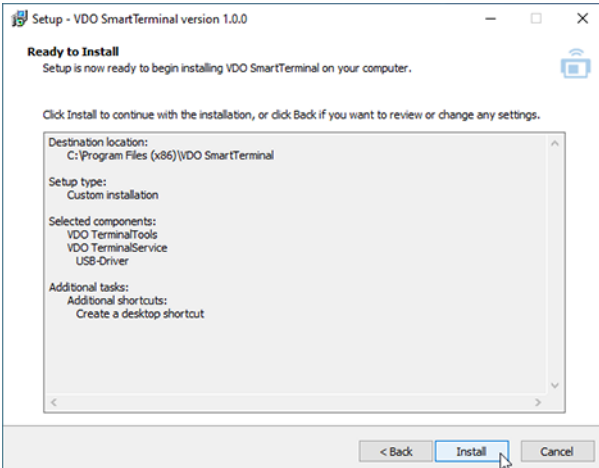

- 11. Check the parameters again and click on **[< Back]**, if necessary, in order to edit your selections.
- 12. Click on **[Install]** if you do not wish to make any amendments. A progress bar shows the installation process of the VDO TerminalTools.

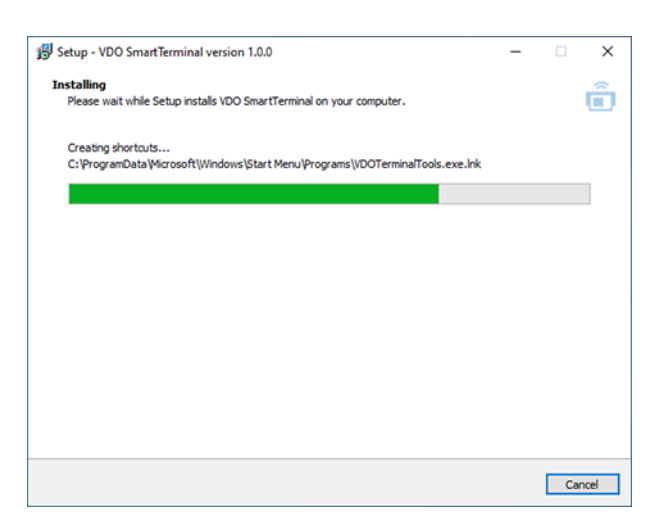

The dialog for closing the installation is displayed.

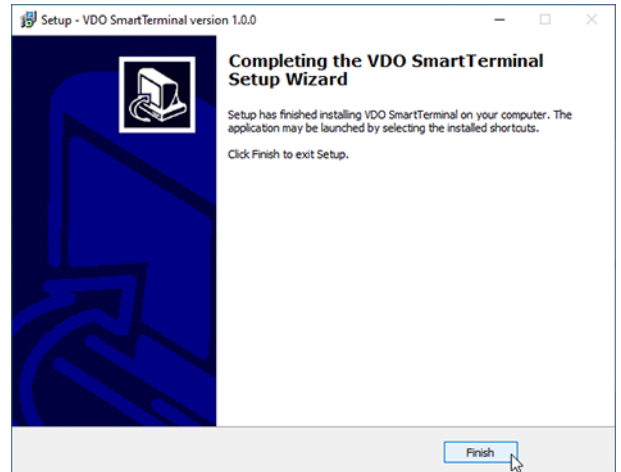

13. Click on **[complete]** to complete the installation.

# <span id="page-22-2"></span><span id="page-22-0"></span>**VDO TerminalService**

For the configuration of the VDO TerminalService, an additional application, the VDOTerminalServiceConfig, was installed on your computer on which the VDO TerminalService was also installed.

By default, however, all parameters for the VDO TerminalService are configured such that the settings do not require any amendments.

Starting the application VDOTerminalServiceConfig requires administrative rights. This ensures that no unauthorised access occurs.

If the VDO TerminalService does not run: è *[Troubleshooting \[](#page-69-0)*[}](#page-69-0) *[70\]](#page-69-0)*.

You start the VDO TerminalService via the VDO TerminalService.exe in the installation directory or via the symbol on the desktop.

# <span id="page-22-1"></span>**Main window**

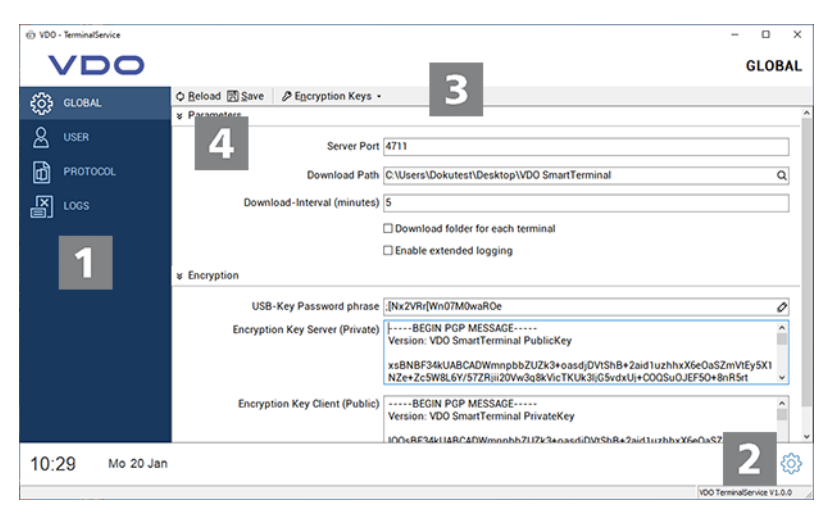

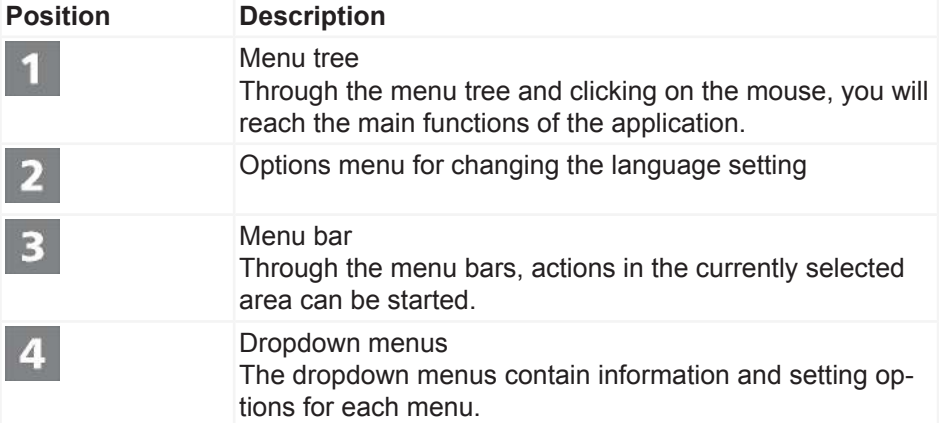

# **Global settings**

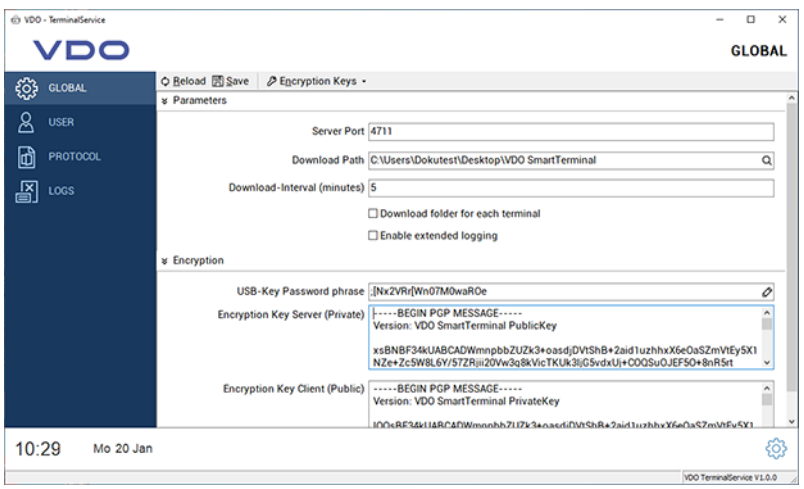

Under **Global Settings**, you can configure the following parameters:

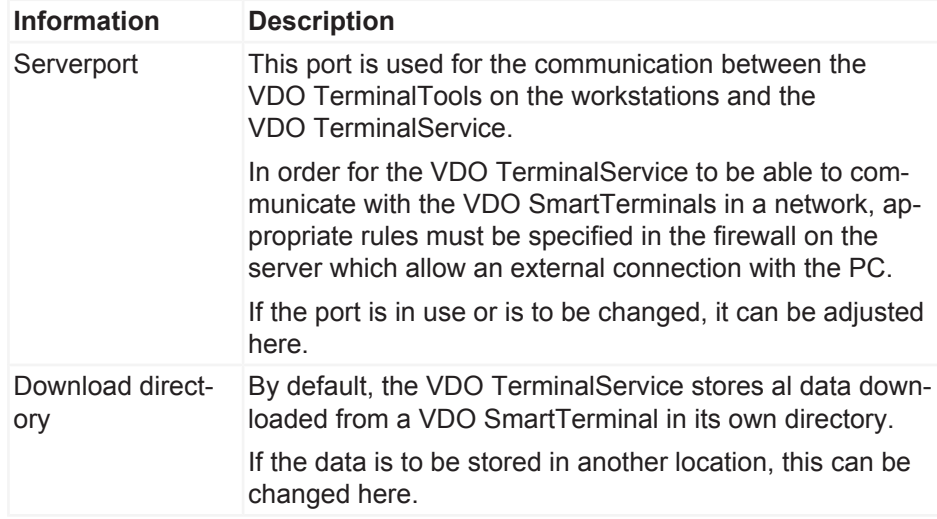

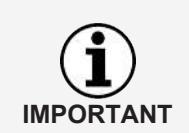

#### **IMPORTANT**

After changing the directory, transfer all data from the old path into the new path. This task is not performed by the application.

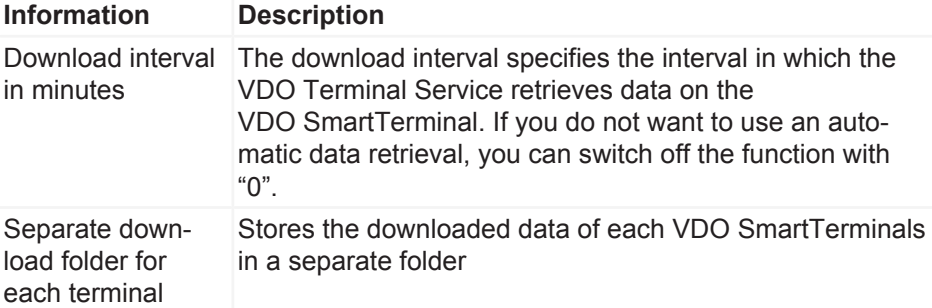

<span id="page-24-0"></span>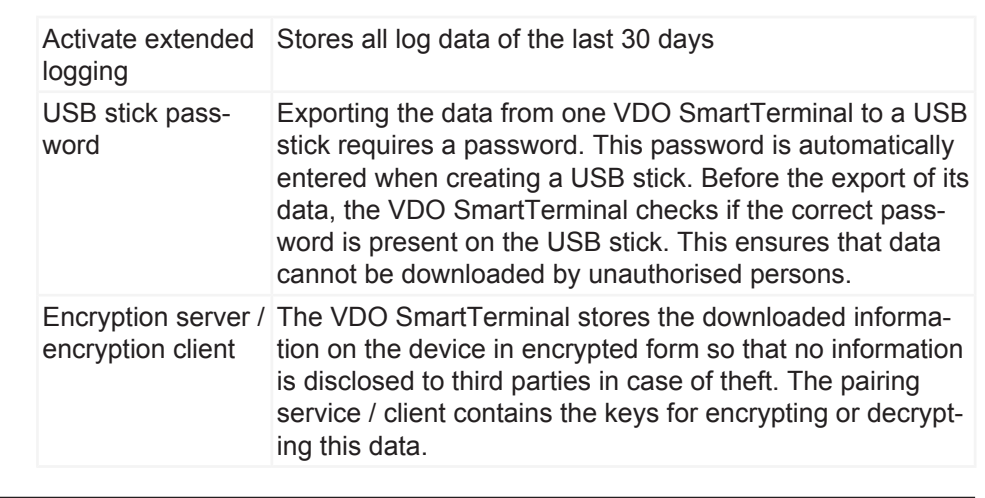

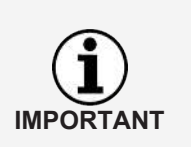

It is not possible to encrypt the data without the key pair. Therefore, you should store the key pair created during installation securely via the function **Export encryption** in the **Key pair** menu at a safe place to prevent data loss in the case of a reinstallation.

#### **User**

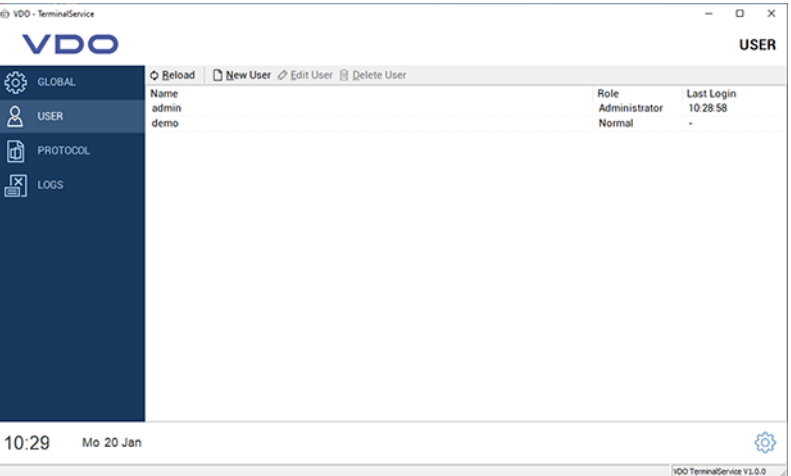

Under **User**, all users created in the system from **VDO TerminalService**, **VDO Terminal Tools** and **VDO SmartTerminals** can be managed.

Each user has a unique user ID, a unique name and either the role of administrator or normal operator. Only administrators can change settings in the system.

The **Last login** column displays when the user last logged into the VDO TerminalTools.

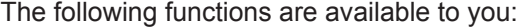

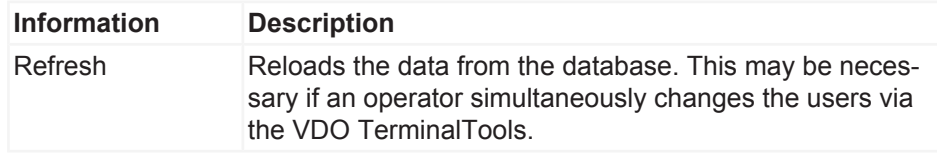

<span id="page-25-0"></span>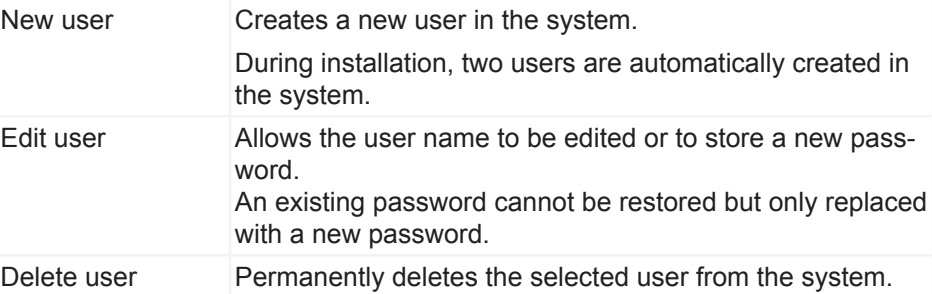

During installation, two users are automatically created in the system:

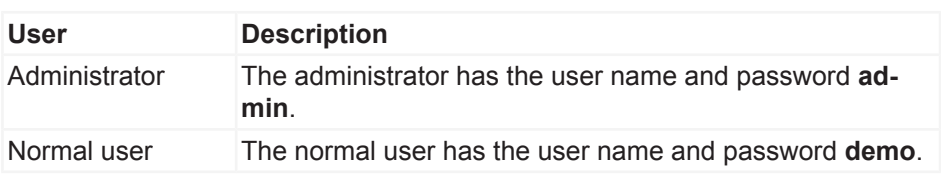

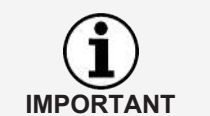

Please note that both the user name and the password are case-sensitive.

# **Protocol**

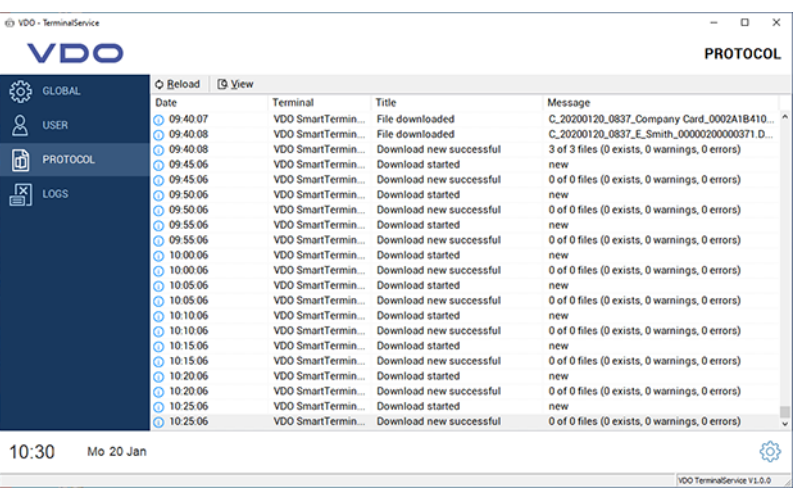

The **Protocol** contains the last messages of the VDO TerminalService. All connections between the terminals and the VDO TerminalService are entered into the protocol. You can also display the messages in the VDO TerminalTools. The messages are automatically adjusted.

# **Logs**

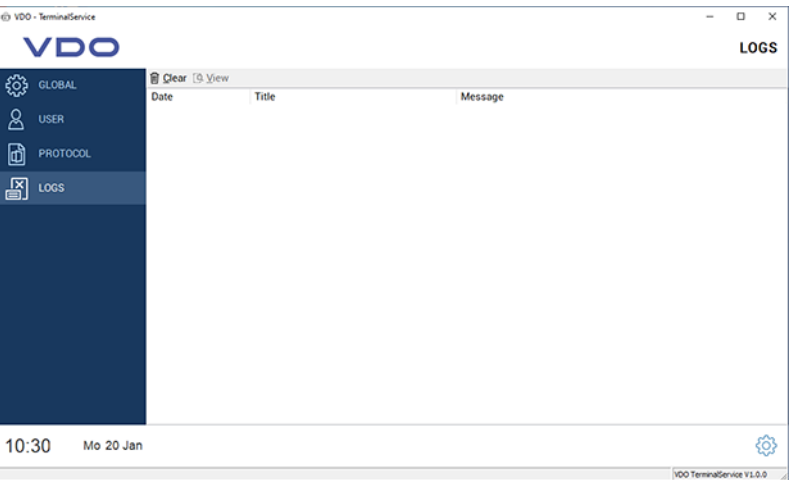

All messages occurring in the configuration program are stored in the **Logs**. These messages can include errors in communication with the **VDO TerminalService** or in relation to the amendment of data. The logs are not archived and are automatically deleted after completion of the configuration program.

# <span id="page-27-0"></span>**VDO TerminalTools**

The configuration and administration of the VDO SmartTerminal is performed through the VDO TerminalTools.

The application is used both by the fleet manager (administrator) and operators with fewer user rights. You can assign the appropriate rights to an operator via a user control;  $\rightarrow$  *User*  $\rightarrow$  [25\]](#page-24-0).

The VDO TerminalTools should be installed on all operator workstations so that each operator has his/her own work area.

You start the VDO TerminalTools via the VDO TerminalTools.exe in the installation directory or via the symbol on the desktop.

# <span id="page-27-1"></span>**Log-on**

After starting the application, you will be prompted to log into the VDO TerminalTools. To do this, you will receive the appropriate access data from your administrator.

If the VDO TerminalTools do not start: è *[Troubleshooting \[](#page-69-0)*[}](#page-69-0) *[70\]](#page-69-0)*.

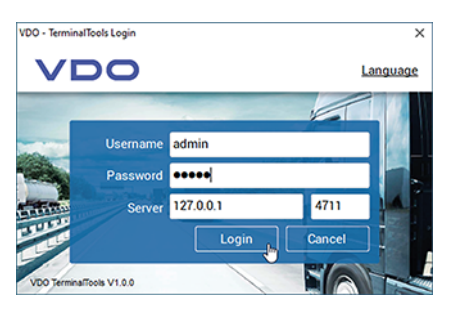

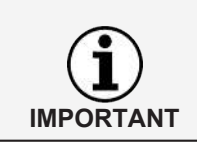

During installation, the users admin and demo are created with identical passwords. You need to change this access information after the first log-on in order to prevent unauthorised third party access.

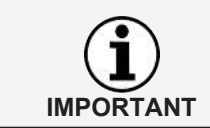

You can adjust the language setting via **Language** in the top right corner.

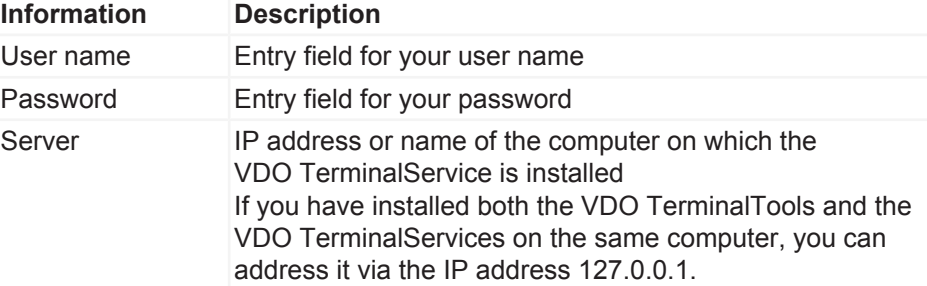

<span id="page-28-0"></span>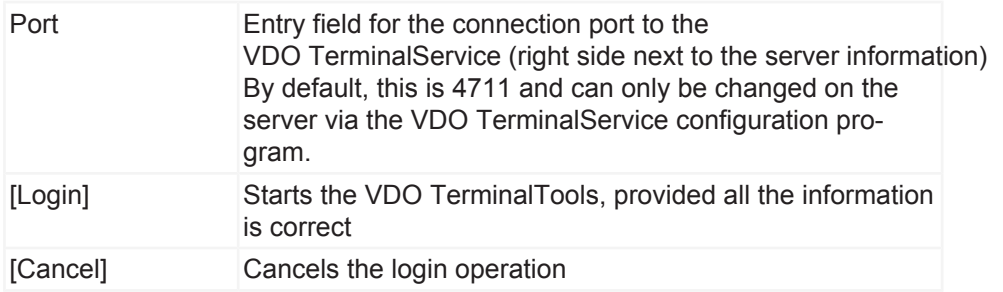

**IMPORTANT**

With every successful connection, the VDO TerminalTools automatically store the user name as well as the server and port. This means there is no need to re-enter this information with every request.

# **Main window**

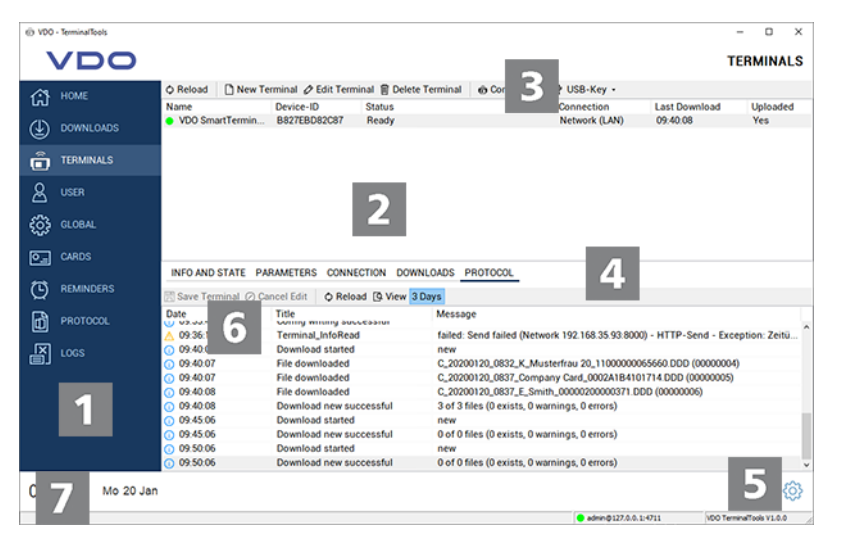

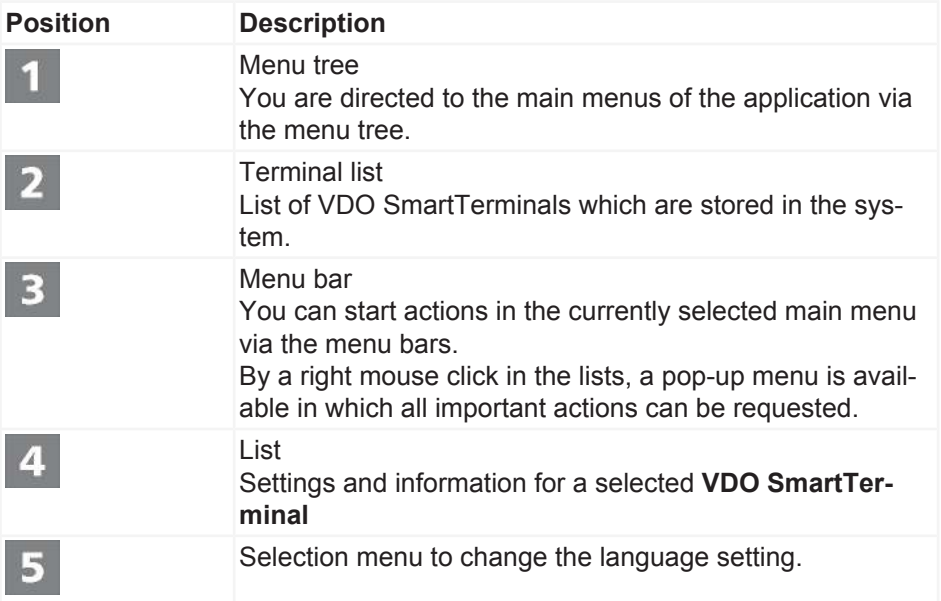

<span id="page-29-0"></span>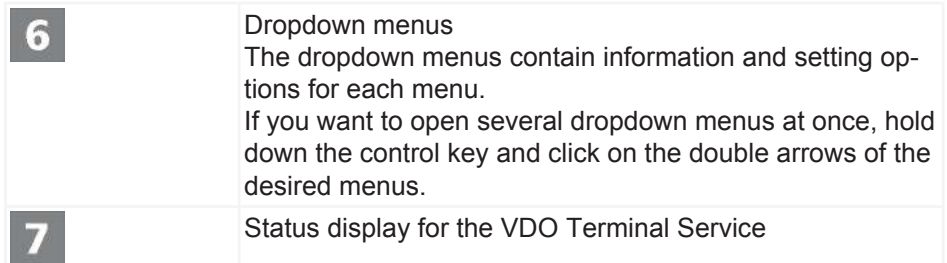

# **Home (overview)**

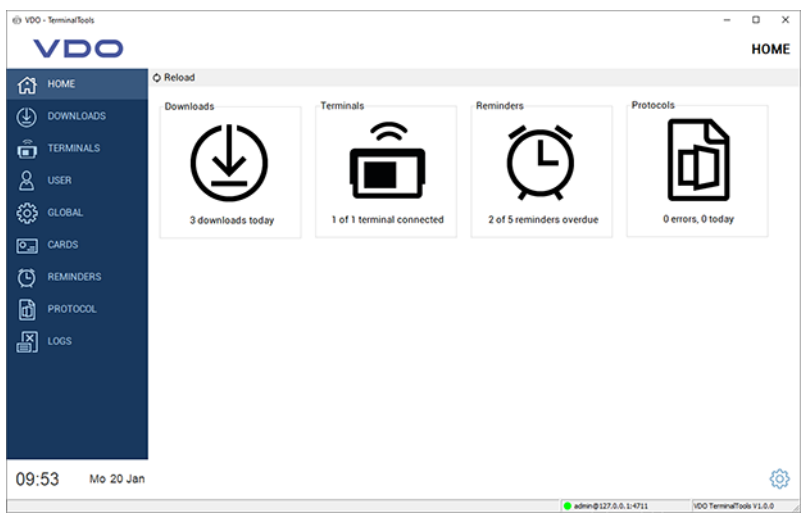

After starting the VDO TerminalTools, the overview page will display all important information at a glance. Clicking onto one of the symbols opens one of the areas described below.

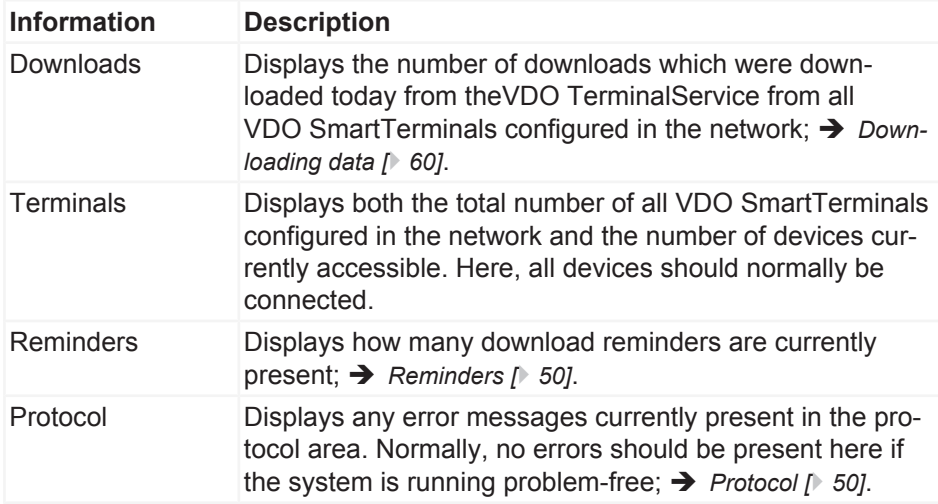

# <span id="page-30-0"></span>**Downloads**

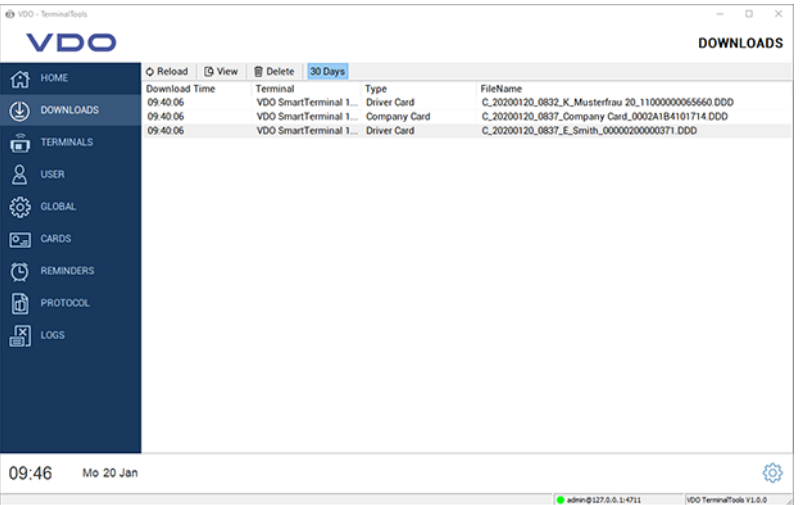

All downloads are displayed centrally under **Downloads**, regardless of which terminal they were downloaded from. After (successful) download of a driver card or mass memory file, it is decrypted (see also)  $\rightarrow$  *Downloading data* [ $\rightarrow$  [60\]](#page-59-0)) und analysed.

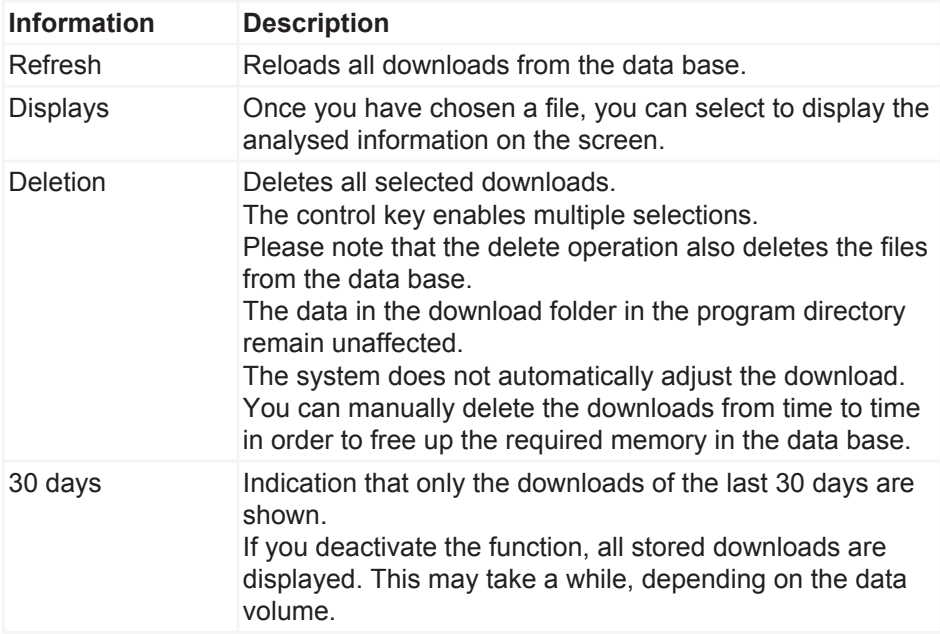

# **Terminals**

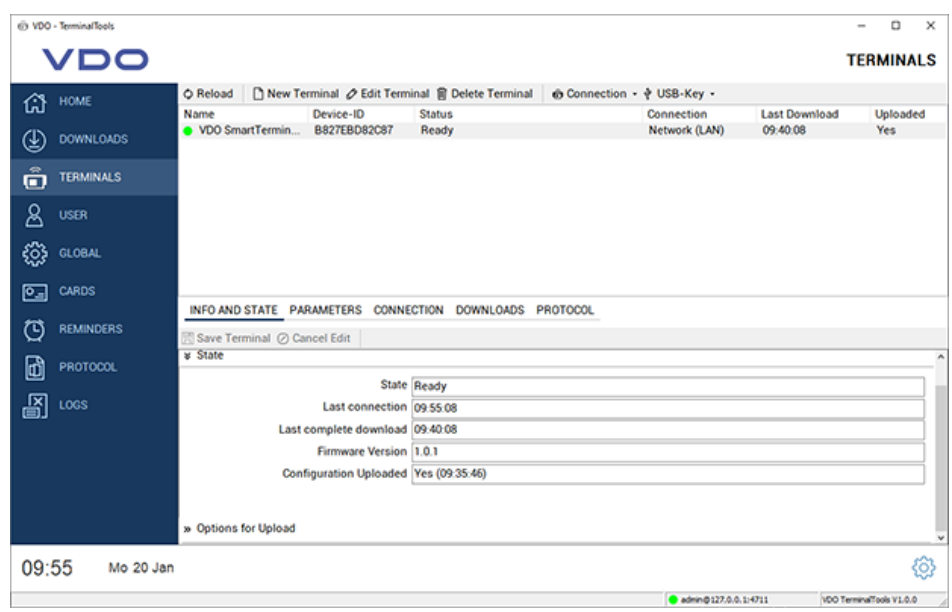

Under **Terminals**, all VDO SmartTerminals and their status are displayed.

The symbols in front of the terminal name indicate if the VDO TerminalService can establish a connection with the VDO SmartTerminal or if there is a problem.

The following symbols are possible:

- A green symbol signals that a connection exists.
- A red symbol indicates that the VDO TerminalService cannot establish a connection to the terminal.
- An orange symbol signals that the terminals is currently performing an action – e.g. a download or firmware update.
- A warning symbol signals that there is a problem with the connection which may need to be rectified manually.
- A USB symbol signals that the terminal is being used via USB stick. Here, no further information is displayed as no direct access to the terminal is possible.

To analyse an existing problem, you can call up the point "protocol" in the terminal properties.

**IMPORTANT**

To analyse an existing problem, you can call up the **Protocol** function in the terminal properties.

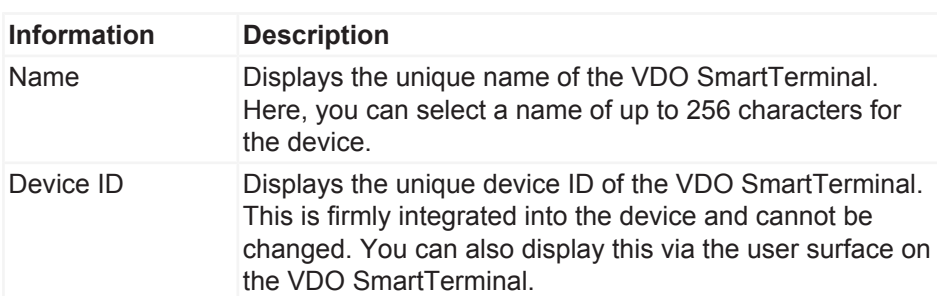

User Manual VDO SmartTerminal - Edition 01/2020

User Manual VDO SmartTerminal - Edition 01/2020

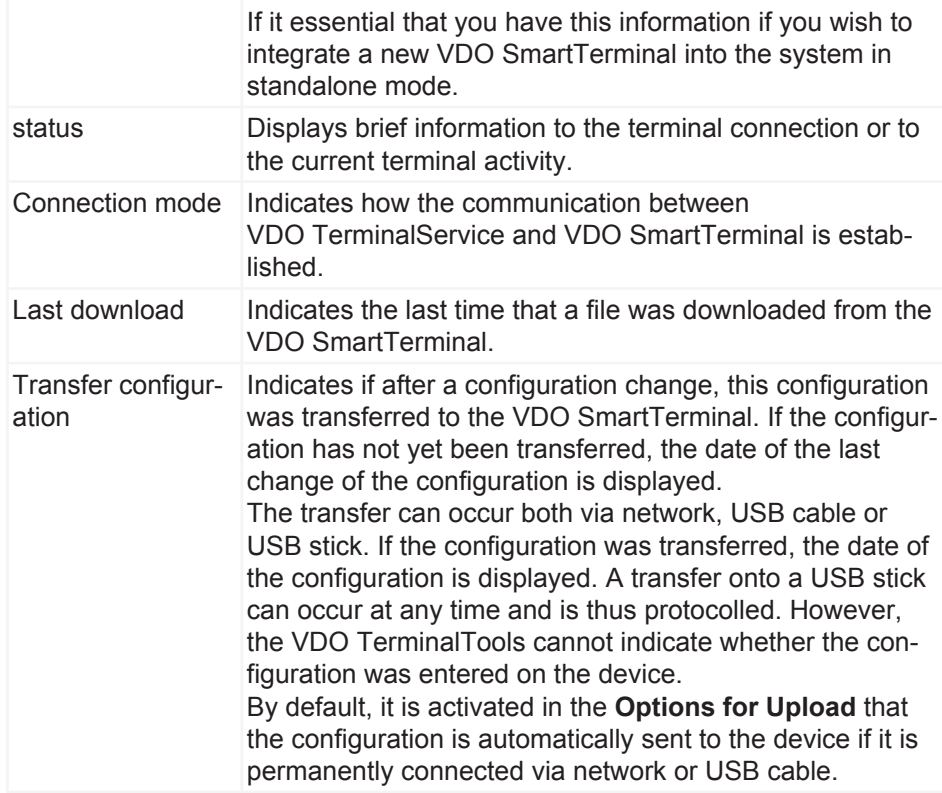

The menu bar provides the following functions which are available via a popup menu for the functions **Connection** and **USB Stick**:

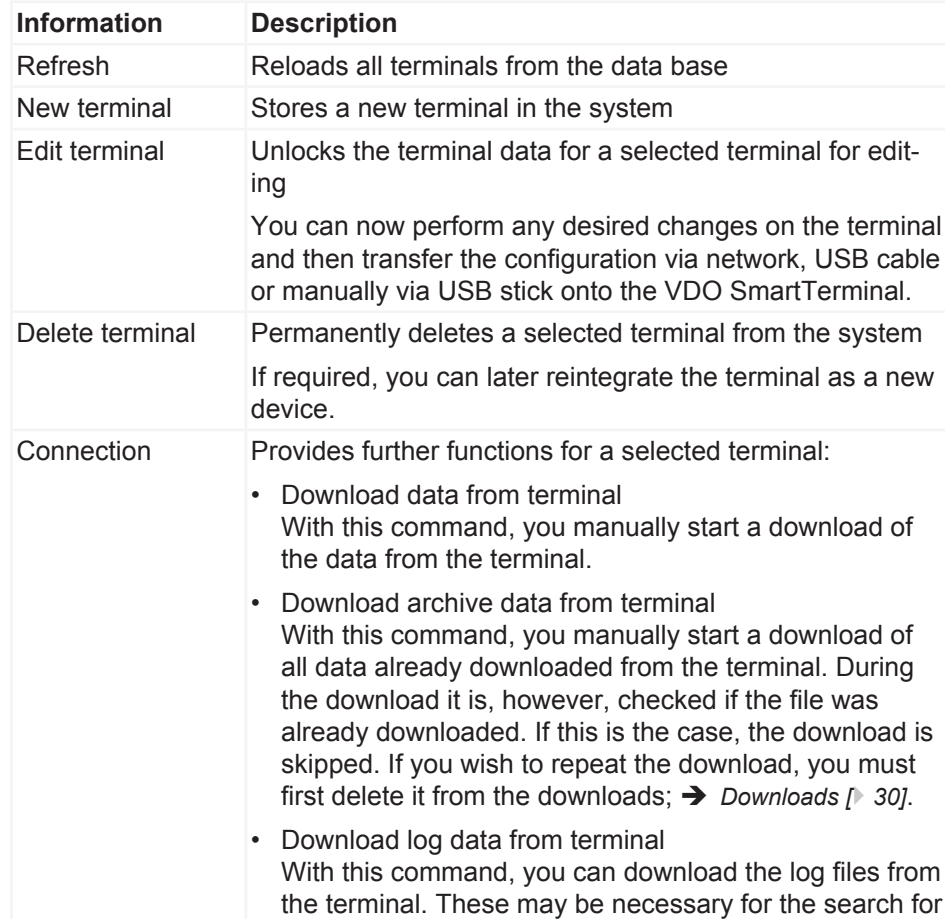

a problem on the VDO SmartTerminal. The log files are stored in the VDO TerminalService installation folder under **DB** > **Logs**. A display in the VDO TerminalTools is not possible. Send configuration to terminal If the VDO SmartTerminal is connected to the system via network or USB cable, you can use this to send the current configuration to the VDO SmartTerminal. It is generally also possible to set in the terminal options whether the transmission is to be performed automatically. You can see in the main window if the current configuration was transferred to the terminal. Send software update to terminal If the VDO SmartTerminal is connected to the system via network or USB cable, you can use this to transfer a new software version onto the device which you have downloaded under [www.smartterminal.vdo.com](http://www.smartterminal.vdo.com). • Update the terminal status This command allows you to manually retrieve the terminal status. Usually, the VDO TerminalService independently updates this status every five seconds. Should this not be the case, you can perform the update via this command. • Restart terminal This command allows you to remotely manually restart the terminal.

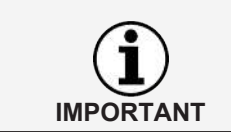

The functions for the connection are also available to you via a context menu by right-clicking on the entry of a terminal.

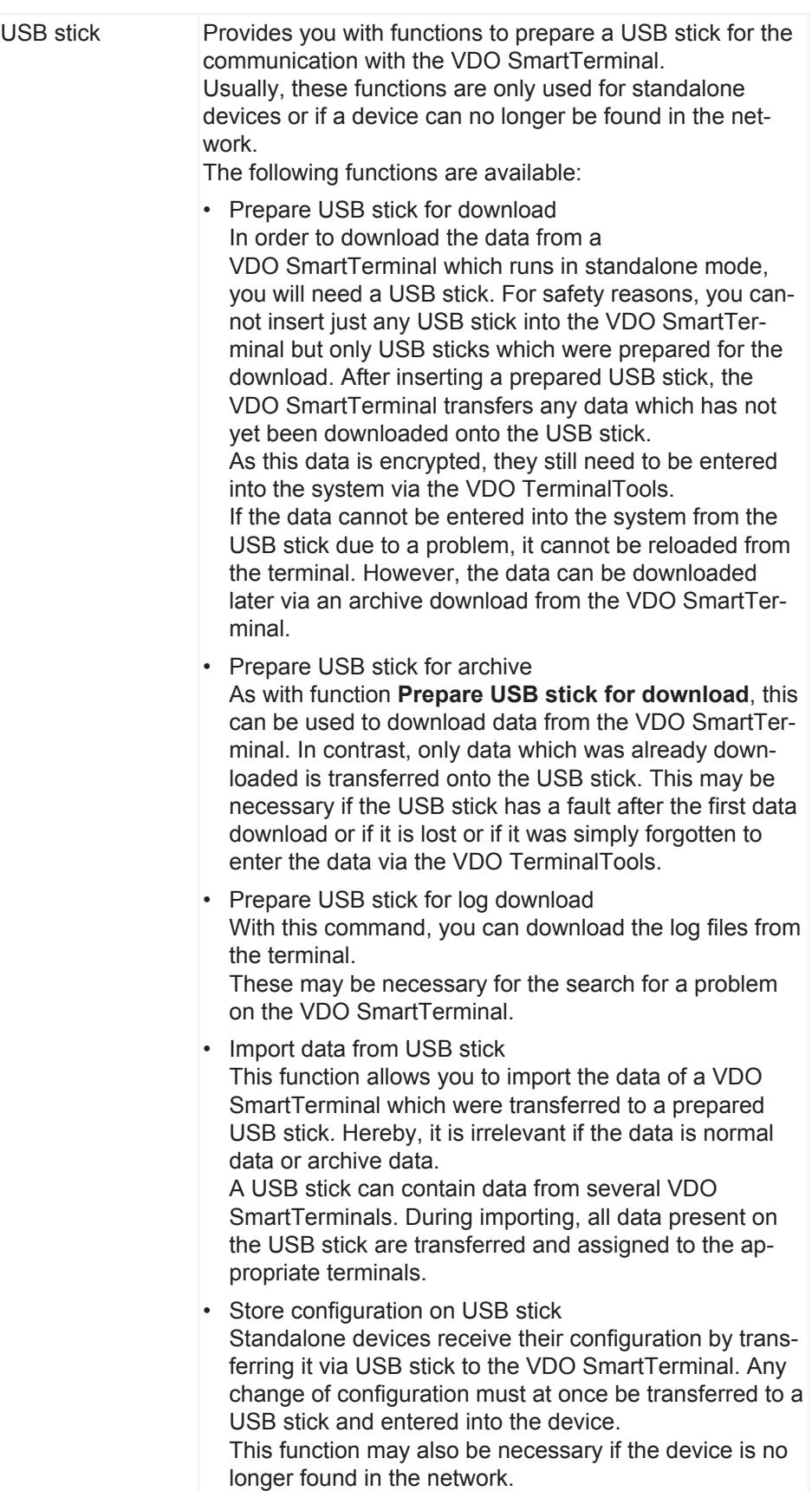

**IMPORTANT**

**IMPORTANT**

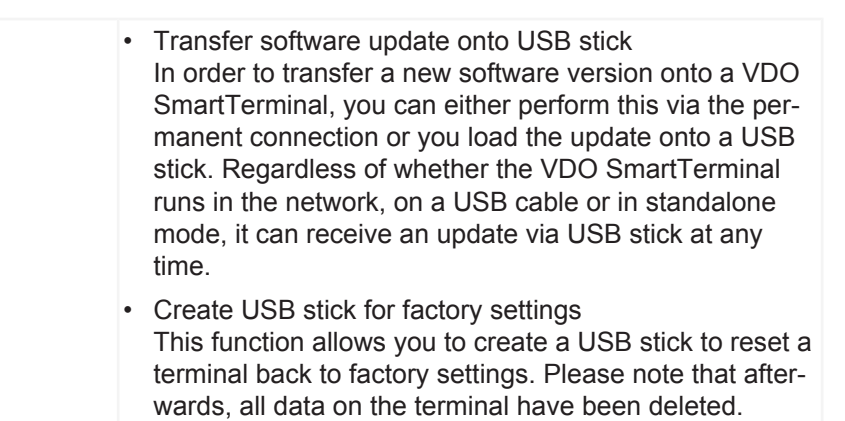

The functions in relation to the USB stick are also available to you via a context menu by right-clicking on the entry of a terminal.

#### <span id="page-35-0"></span>**Add new terminal**

If the VDO TerminalTools find a new device which was connected via network or USB cable, you will be prompted if you want to create the VDO SmartTerminal.

If you choose **[Yes]**, creating and configuring also follows the procedure described below.

To create and configure a new terminal, proceed as follows:

1. Click onto **New Terminal**.

A dialog is opened in which you must first determine a unique designation for the VDO SmartTerminal.

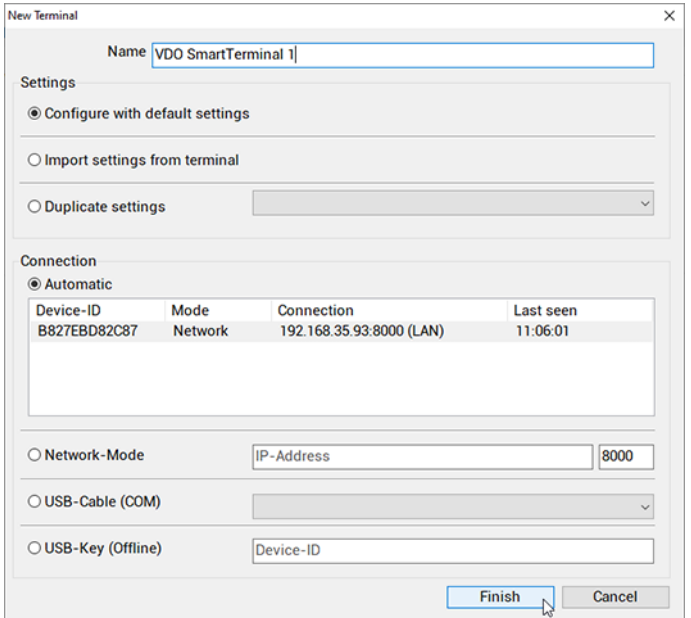

2. Enter the unique designation for the VDO SmartTerminal in the entry field.
- 3. Select how the new basic configuration is to be created. Here, you may choose from three options:
	- Configure with default settings Creates the new terminal with the default settings.
	- Import settings from terminal Imports the current settings from the terminal. This may be useful if, for example, you have accidentally deleted a VDO SmartTerminal from the list of terminals.
	- Duplicate settings Applies the settings from a previously configured terminal.
- 4. Determine how the initial contact to the device is to occur.

The VDO SmartTerminal automatically transmits its attached connections to the VDO TerminalService. To do this, it sends a small message with the serial number and the connection type via a connected USB cable to the VDO TerminalService.

The message in the network is realised via a UDP broadcast from port 4711 to port 4711.

If the VDO TerminalService was able to receive this message, the VDO SmartTerminal is automatically displayed in a dialog. It can then be selected for the configuration.

If the automatic detection does not work (e.g. in case of different locations, which are connected via a VPN), the connection to the device must be selected.

In this case, a device operated in the network should not have a dynamic IP address but should either be assigned a fixed address via DHCP or an address should be manually deposited. For details, please contact your network administrator.

The following options for initial contact to the terminal are possible:

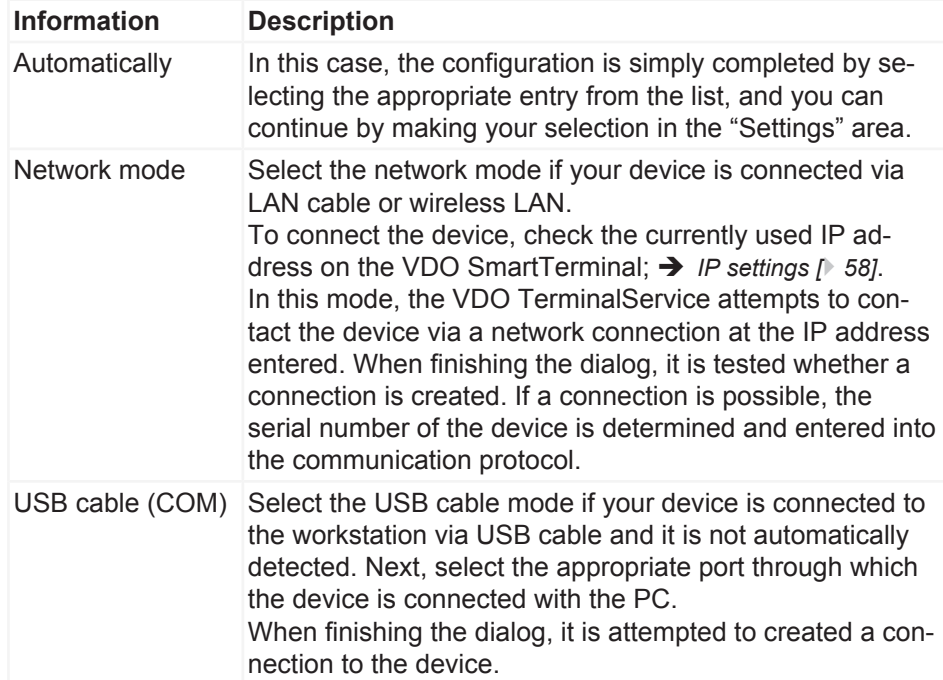

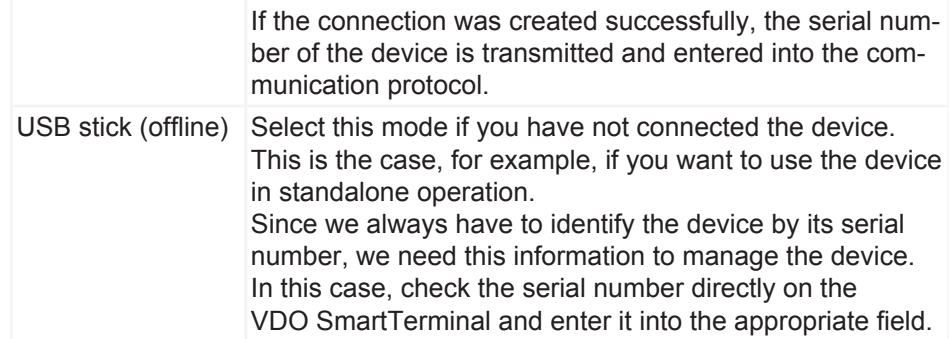

- 5. Click on **[OK]**, to apply the settings.
- 6. Check all settings and adjust them, if necessary.
- 7. If all settings are correct, click on [store terminal];  $\rightarrow$  *[Terminal properties of the](#page-37-0) [VDO SmartTerminal \[](#page-37-0)*[}](#page-37-0) *[38\]](#page-37-0)*. The following chapters contain detailed descriptions to the individual configuration options.

#### <span id="page-37-0"></span>**Terminal properties of the VDO SmartTerminal**

The following chapters describe the individual settings of the VDO SmartTerminal.

As soon as a terminal is selected from the terminal list, the screen is split and the appropriate configuration of the selected terminal is shown in the lower part of the screen. Here, you will find all settings options as well as a list of all downloads from the terminal and the current communication protocol between VDO TerminalService and VDO SmartTerminal.

By activating the button **Edit terminal**, the settings are released for editing.

By using the bottom menu bar, you can store or reject configuration amendments:

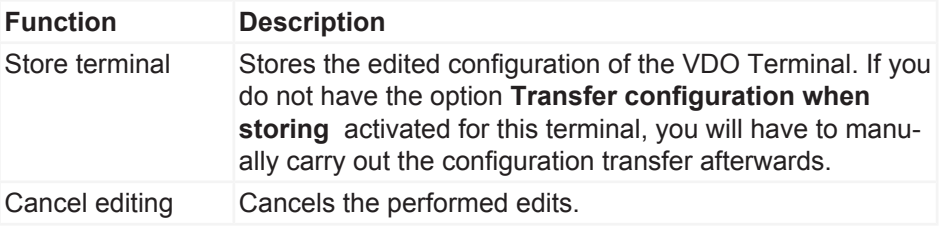

#### **Info and Status**

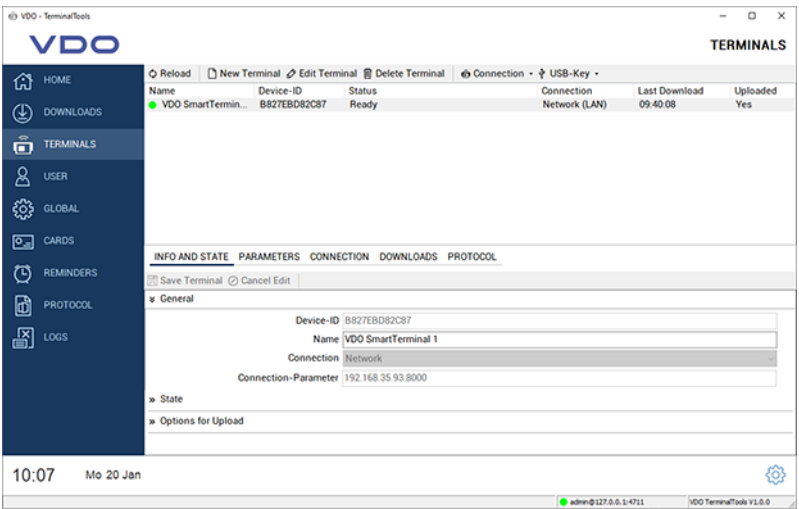

The **Info and Status** list is split into the following areas:

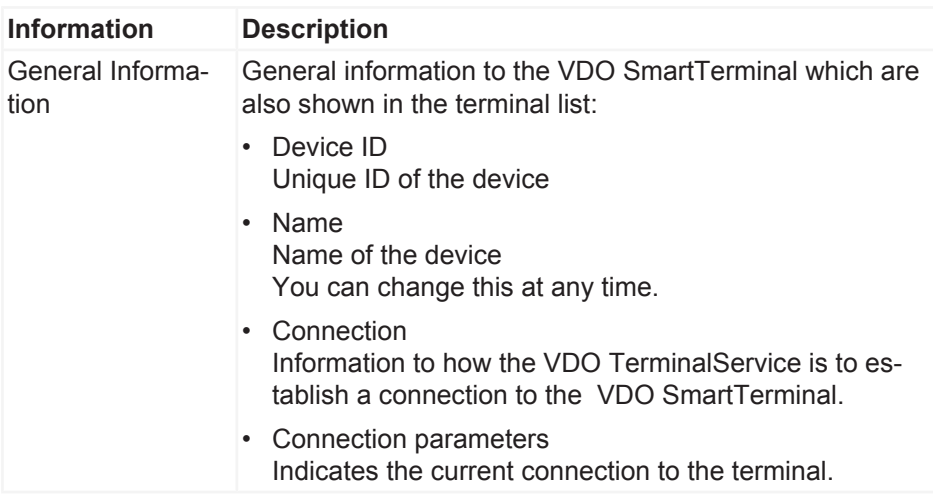

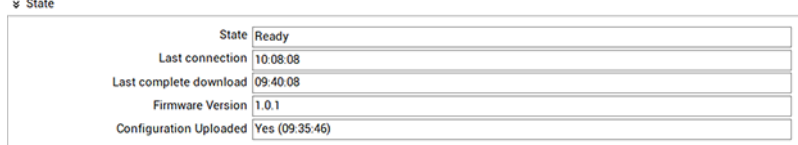

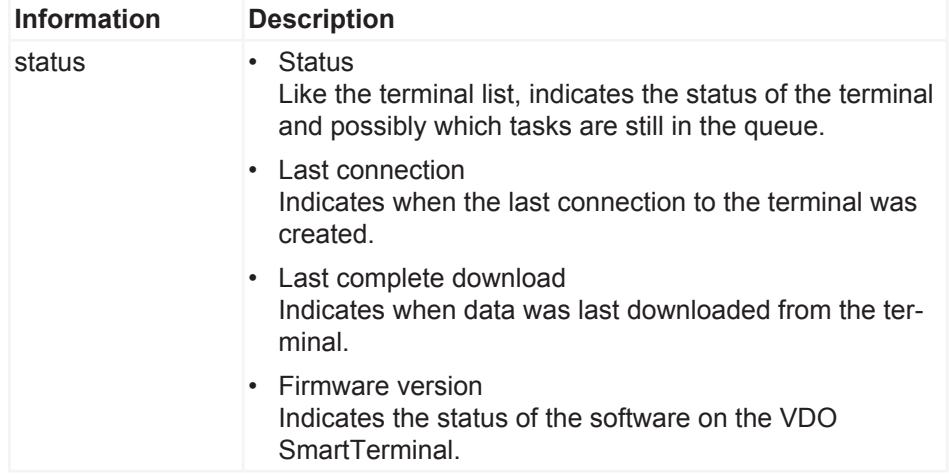

v Options for Upload

 $\boxdot$  Transmit config when saving  $\overline{\boxtimes}$  Transmit infotext

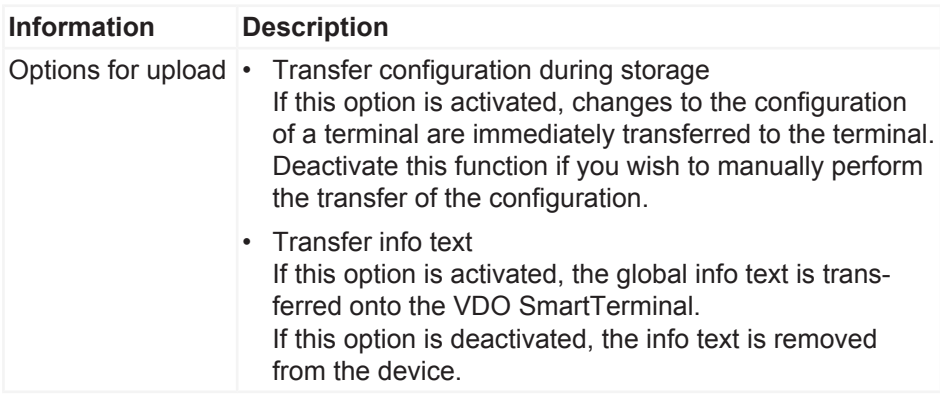

#### <span id="page-39-0"></span>**Parameter**

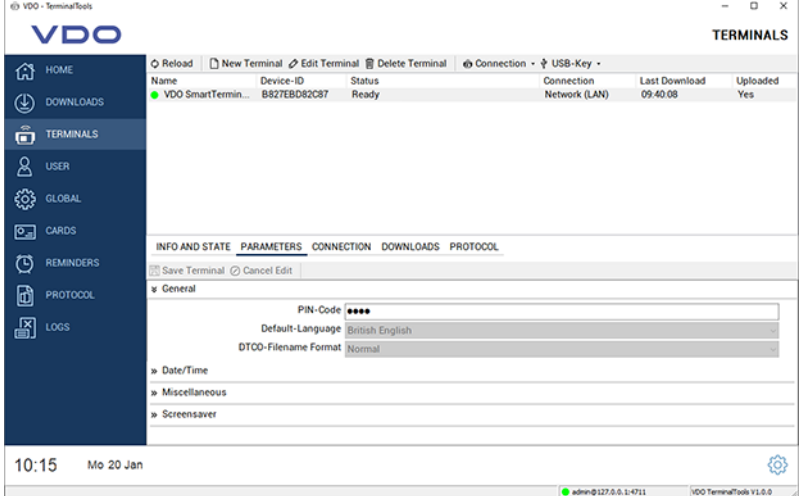

List **Parameter** includes general setting options.

| <b>Information</b>       | <b>Description</b>                                                                                                    |
|--------------------------|----------------------------------------------------------------------------------------------------|
| General Informa-<br>tion | $\cdot$ PIN number<br>The PIN number is required on the VDO SmartTerminal<br>in order to carry out settings on the device. The PIN<br>number protects the device from unauthorised access<br>and ensures that the configuration cannot be changed<br>on the device.<br>The standard PIN is 0000.                                                                                                    |
|                          | • Default language<br>Specifies the default language on the device. The de-<br>fault language is always active when no driver card or<br>download key is inserted. If an appropriate medium is<br>inserted into the VDO SmartTerminal, the device<br>changes the language according to the information on<br>the medium.<br>As soon as the medium is removed from the device, the<br>default language is reset.<br>The preset default language is English. |

• DTCO filename format This option specifies the DTCO file format in which the data is to be stored on the VDO SmartTerminal. Normal mode is activated as default.

#### **Dropdown menu Date/Time**

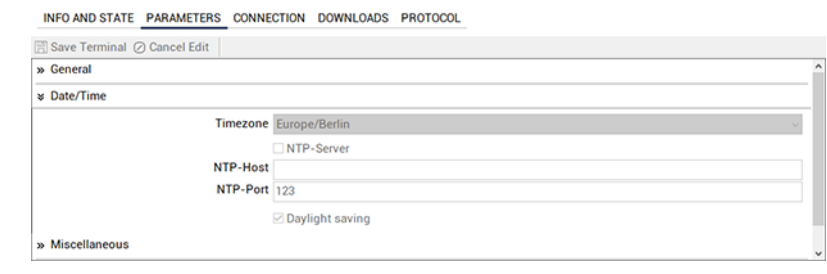

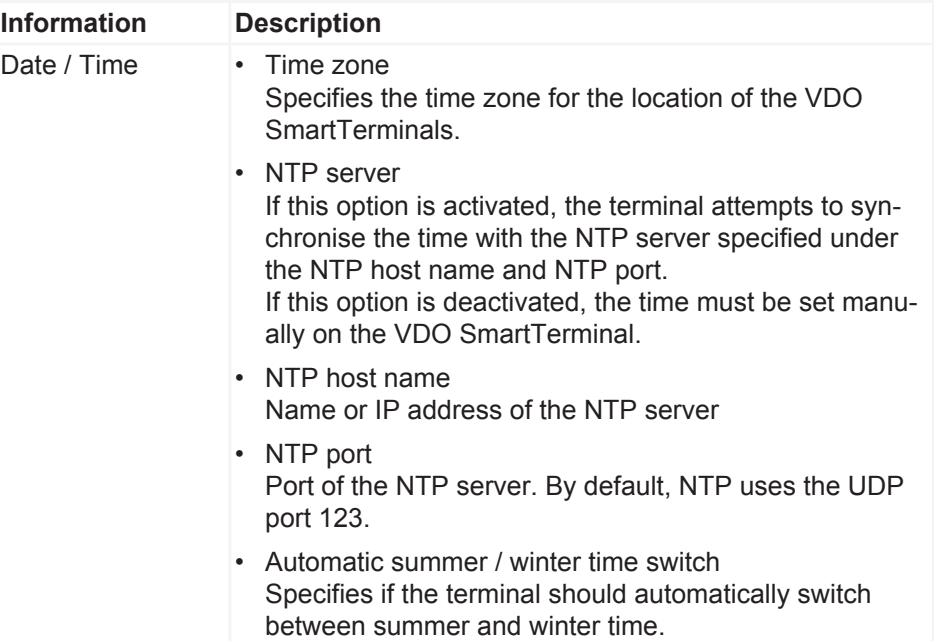

# User Manual VDO SmartTerminal User Manual VDO SmartTerminal

#### **Dropdown menu Miscellaneous**

INFO AND STATE PARAMETERS CONNECTION DOWNLOADS PROTOCOL

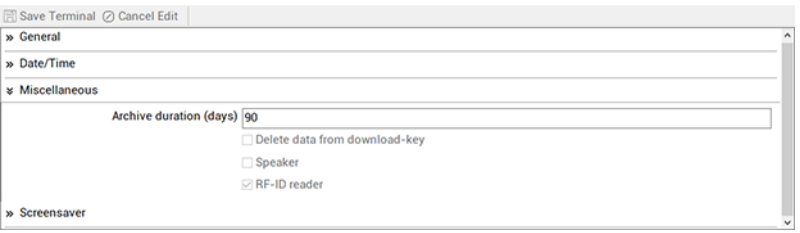

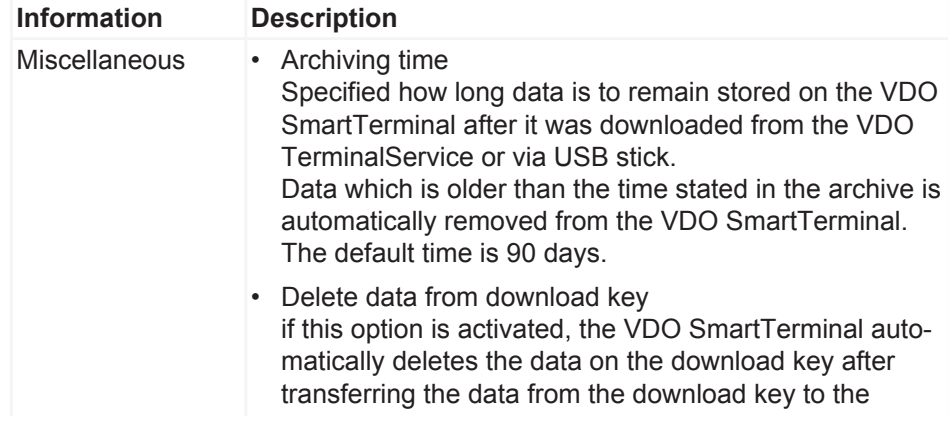

device. If this option is deactivated, no data is removed from the download key. By default, no data is removed from the download key. • Loudspeaker Activates / deactivates the loudspeaker on the VDO **SmartTerminal** The loudspeaker is active by default. • RFID reader Activates / deactivates the RFID reader on the VDO **SmartTerminal** If the RFID reader is activated, the driver is requested to scan his/her driver's license after insertion of a medium into the device. The RFID reader is activated by default.

#### **Dropdown menu screen saver**

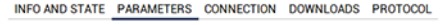

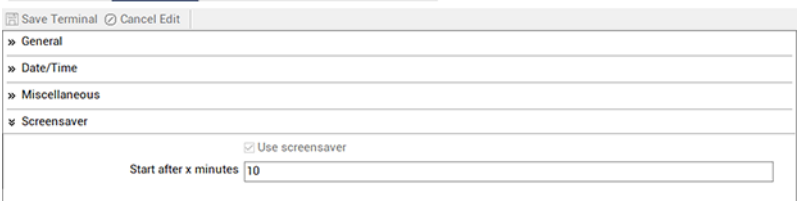

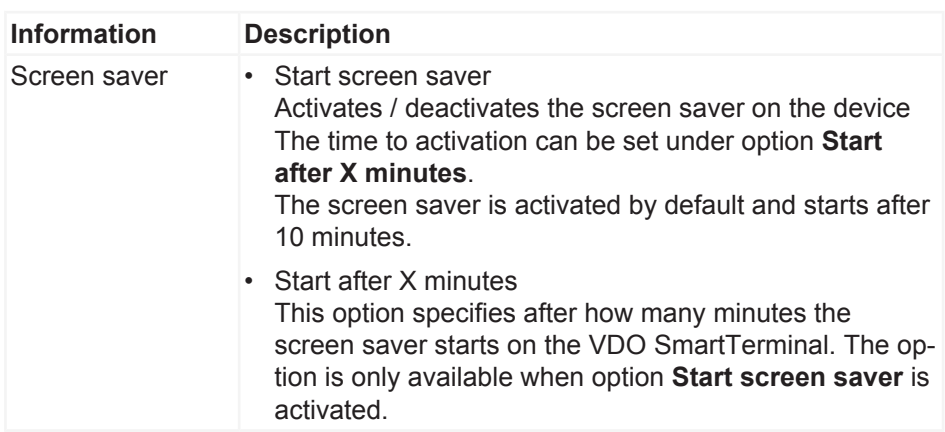

#### **Connection**

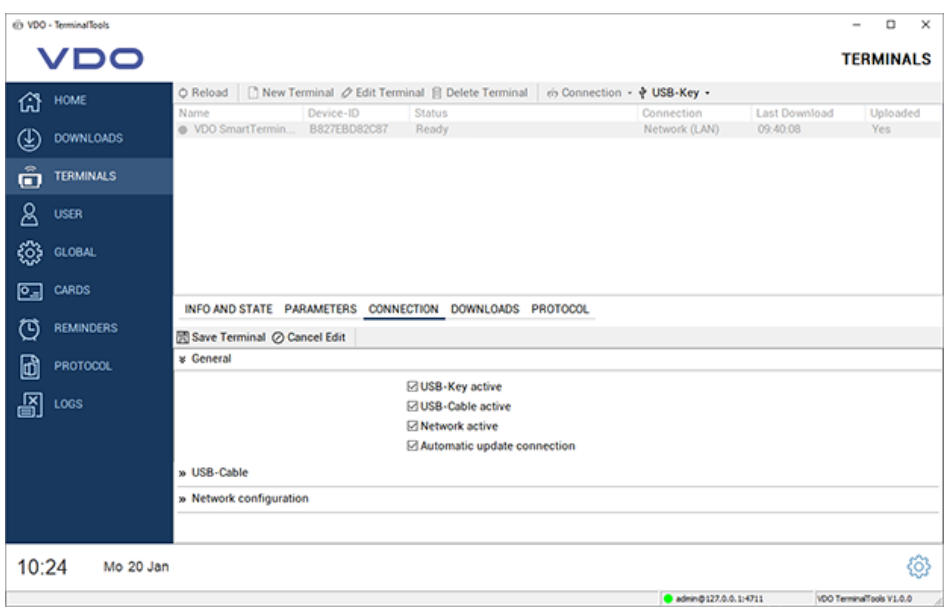

In the connection settings, you configure the settings for all 3 communication types. You may also carry out several settings. Which connection path the VDO TerminalService uses to communicate with the VDO SmartTerminal, is configured via the option **Connection mode** in list **Info and Status**.

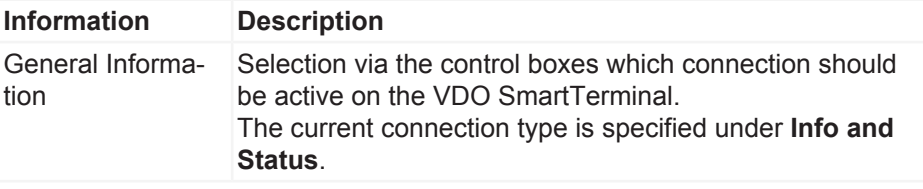

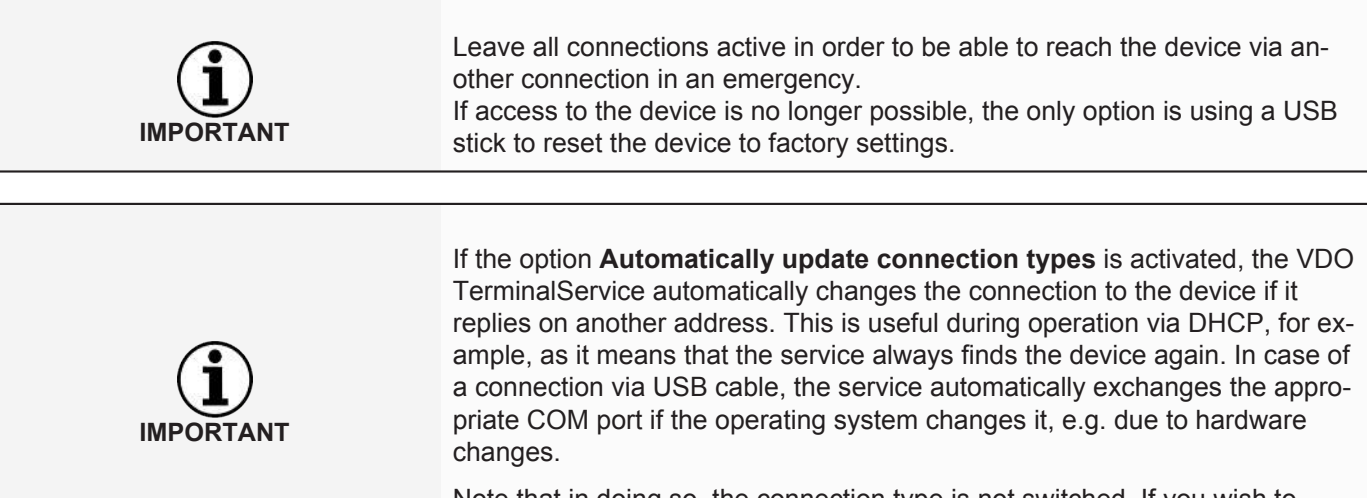

Note that in doing so, the connection type is not switched. If you wish to change the connection of network to USB cable, this must be done manually.

**Dropdown menu USB cable**

COM-Port not connected

v USB-Cable

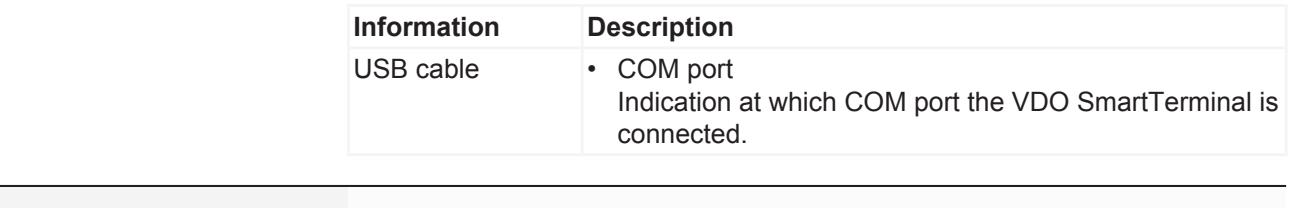

**IMPORTANT** If you are unsure at which COM port the terminal is connected, select **Not connected** and in the **General** area, activate **Automatically update function connection data**. **Info and Status** displays the current COM port.

#### **Dropdown menu Network configuration**

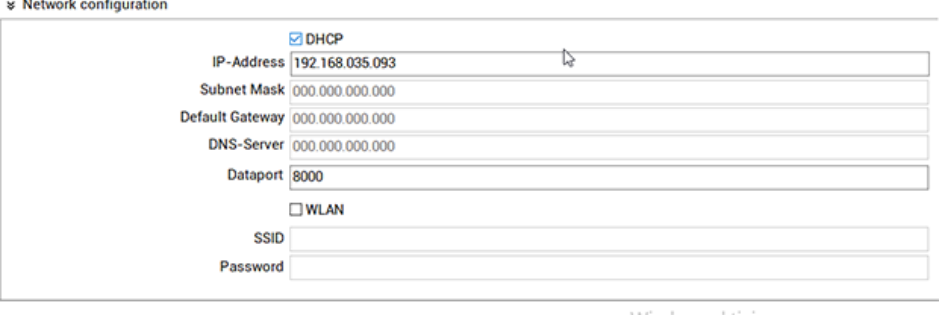

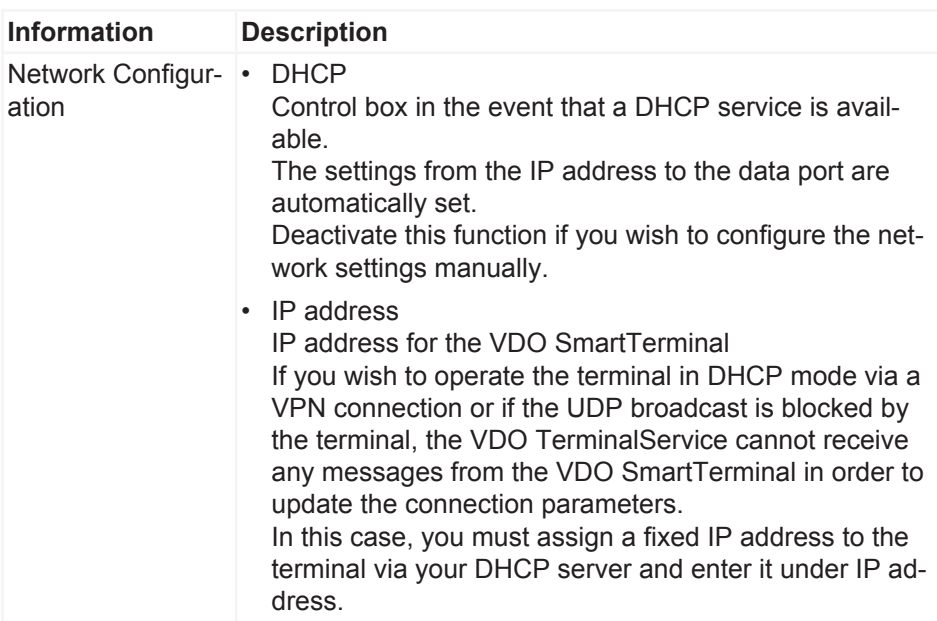

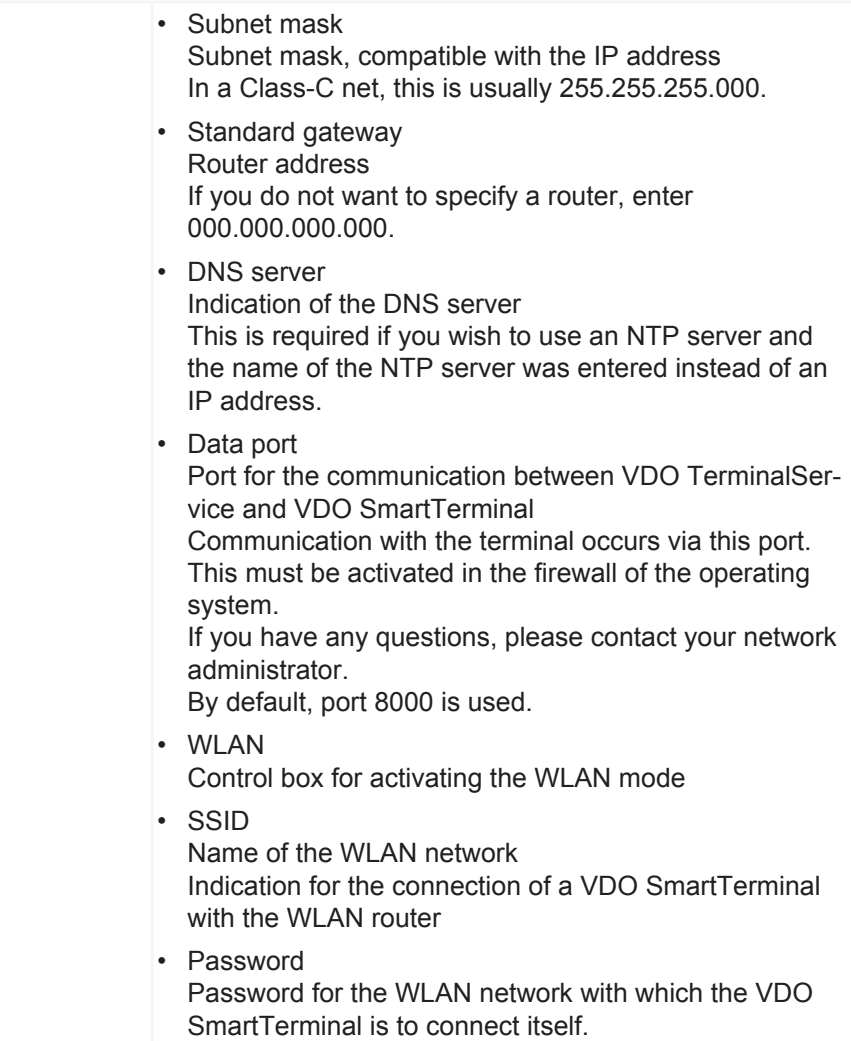

#### **Downloads**

INFO AND STATE PARAMETERS CONNECTION DOWNLOADS PROTOCOL

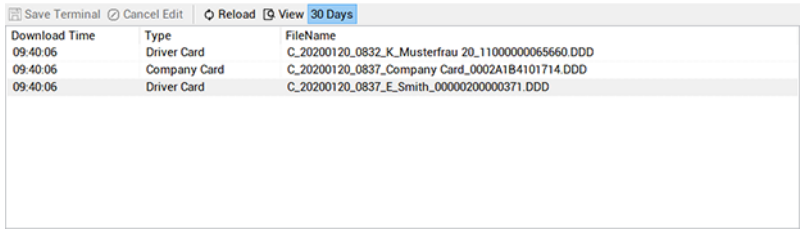

Under **Downloads**, all downloads which were downloaded onto this terminal are displayed. After downloading of a file, it is stored in the central download directory; è *[Global settings \[](#page-22-0)*[}](#page-22-0) *[23\]](#page-22-0)*.

After selecting this area, the following functions will also be available in the lower menu bar:

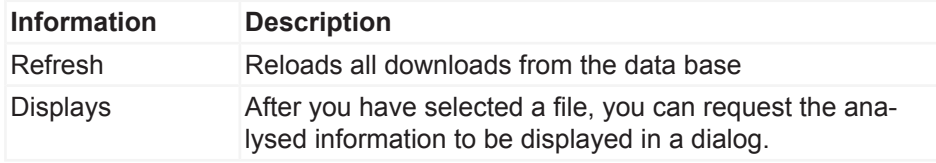

30 Days Indication that only the downloads of the last 30 days are displayed If you deactivate the function, all stored data is displayed. Depending on the data volume, this may take longer.

#### **Protocol**

INFO AND STATE PARAMETERS CONNECTION DOWNLOADS PROTOCOL

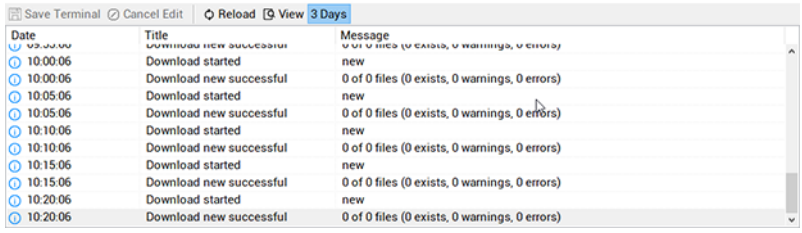

**Protocol** contains the entries for communication between VDO TerminalService and VDO SmartTerminal. Contrary to the global protocol, all last activities of the terminal are protocolled here.

After selecting this area, the following functions will additionally be available in the lower menu bar:

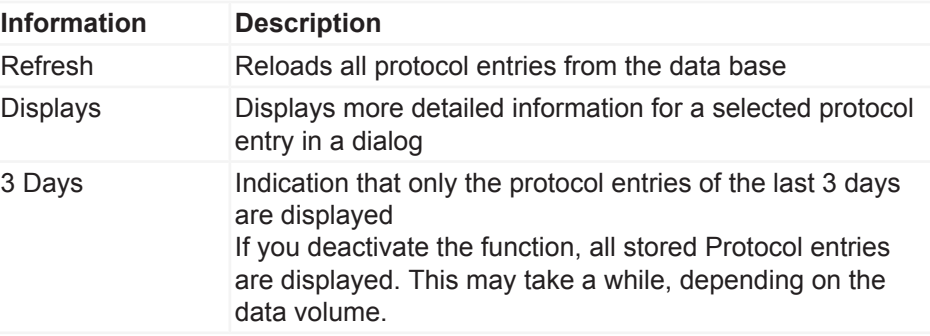

#### **User**

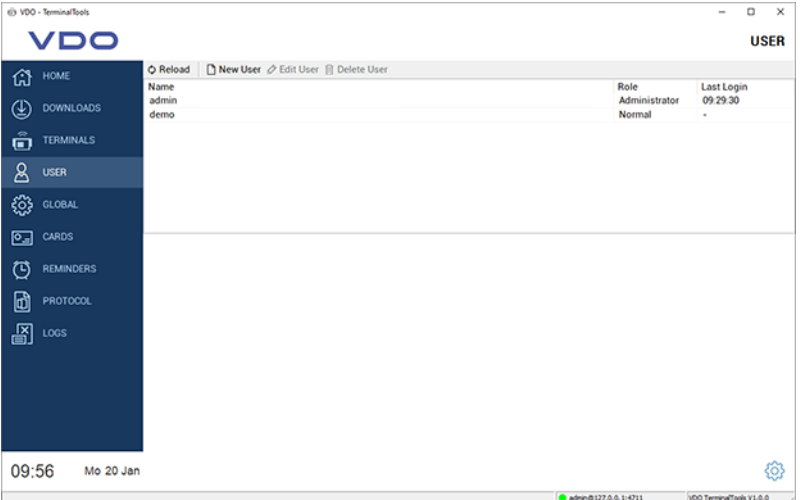

Under **User**, all users known to the system may be managed.

This area is only visible to administrators. For any other users, this area is hidden.

Each user has a unique user ID, a unique name, is administrator or user with restricted user rights. Only administrators can change settings in the system.

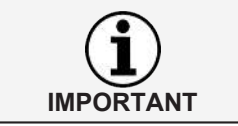

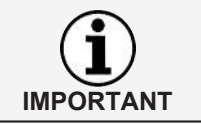

The column **Last Login** indicates when a user has last logged into the sys-

The following options are available to the user:

tem via the VDO TerminalTools.

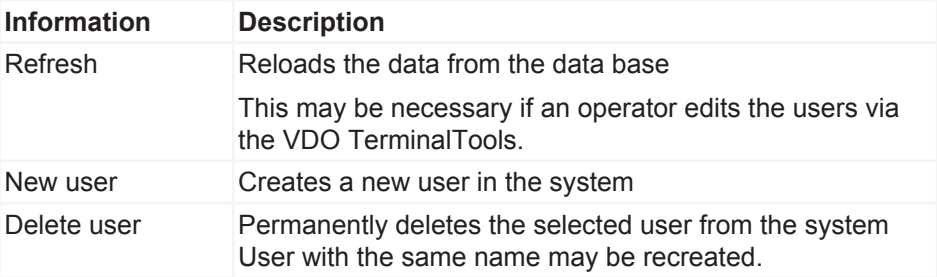

During installation, two users are automatically created in the system:

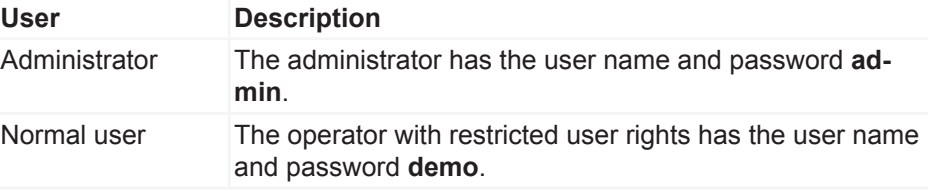

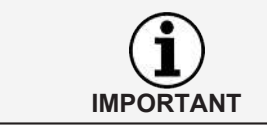

Please note that both the user name and the password are case-sensitive. After installation, please change the standard password for the administrator.

As soon as a user is selected from the user list, the screen is split and the corresponding configuration of the selected user is shown in the lower section.

By activating the **Edit user** button, the display of the settings switches to the edit mode.

By using the bottom menu bar, you can store or reject configuration amendments:

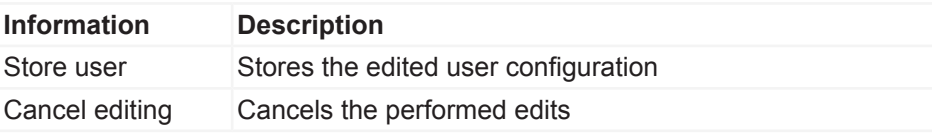

User Manual VDO SmartTerminal

Jser Manual VDO SmartTerminal

The following settings are available to a user:

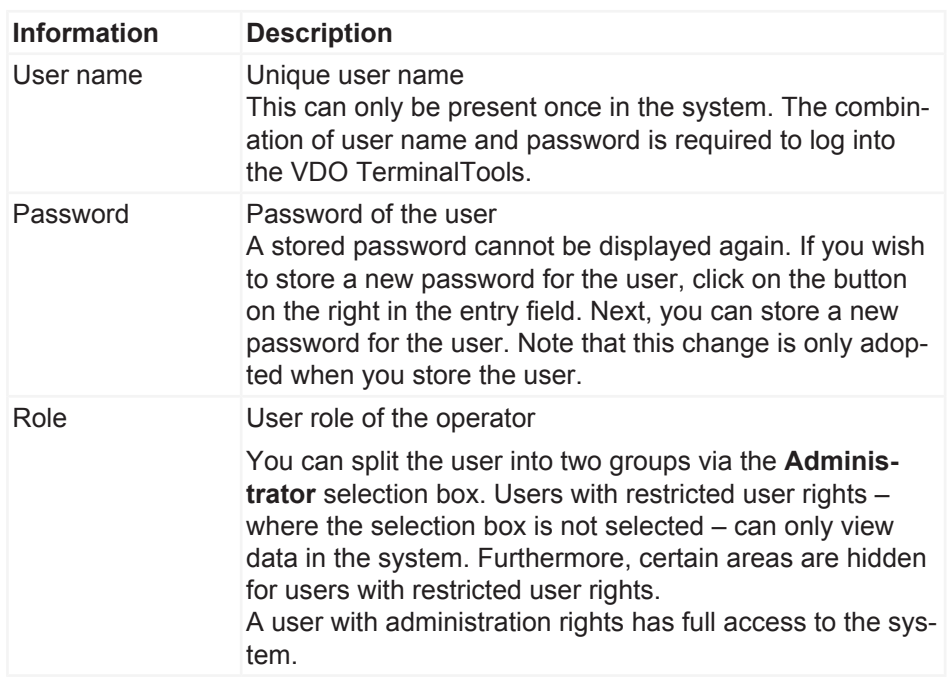

Should it ever occur that no access data is known for an administrator or a user with administration rights no longer exists, the problem may be resolved via the VDO TerminalService configuration program.

Here, you can either allocate a new password for an administrator or create a new administrator.

#### <span id="page-47-0"></span>**Global**

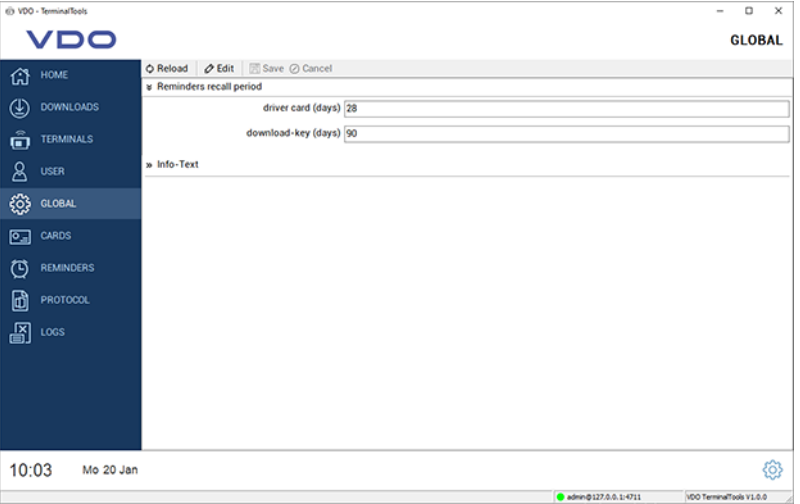

**Global** contains settings which are applicable for all configured terminals. The menu bar contains the following functions:

**IMPORTANT**

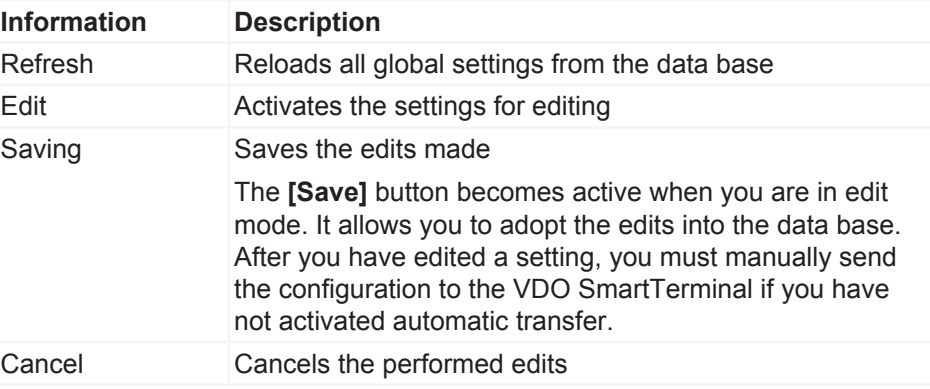

The following settings can be made via the **Global** area. You can change these after clicking on the **[Edit]** button.

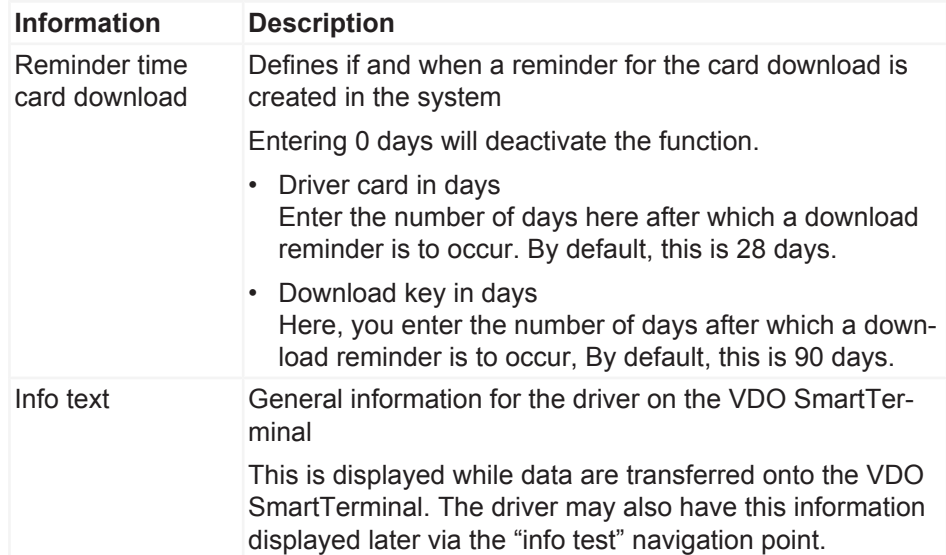

#### **Cards**

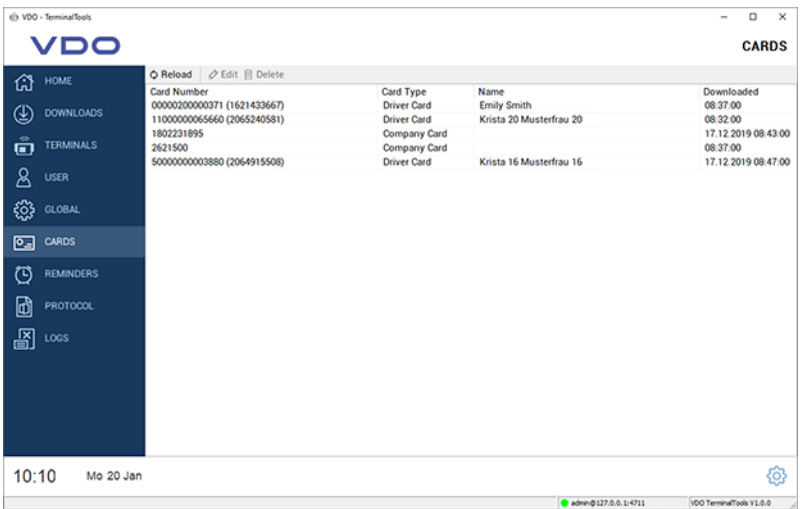

**Cards** automatically lists the company cards from all downloads.

This area is only visible to administrators. This area is hidden for users with restricted user rights.

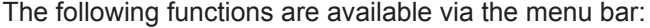

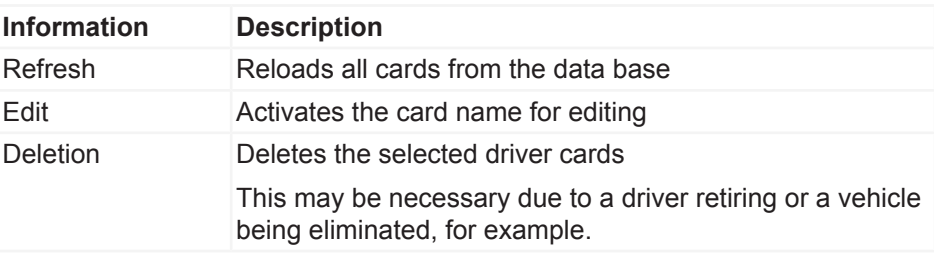

#### **Reminders**

**Reminders** automatically records download reminders in the system.

For each transmission of a driver card or from a download key, the system automatically creates a download reminder; see also  $\rightarrow$  *[Global \[](#page-47-0)*] [48\]](#page-47-0). The system automatically holds all downloaded data from a VDO SmartTerminal and memorises when a driver has last performed a download or when a download was last performed for a vehicle.

You can delete any drivers or vehicles which are no longer part of your company from the list of download reminders.

All reminders are displayed in a list:

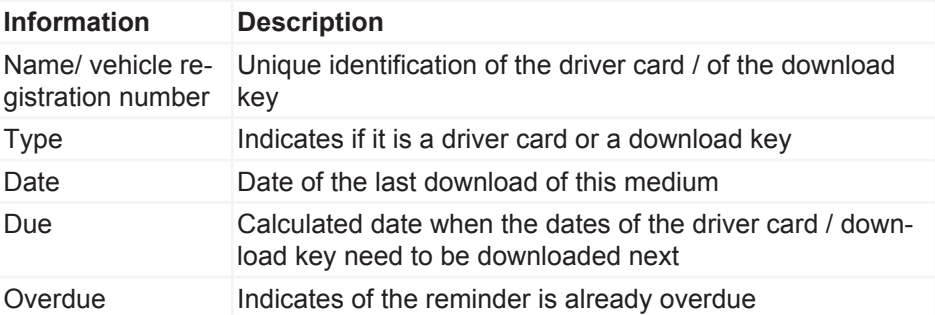

The following functions are available via the menu bar:

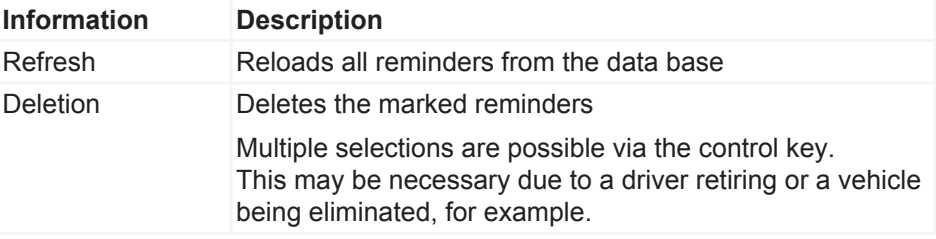

#### **Protocol**

**Protocol** contains the current communication between VDO TerminalService and all VDO SmartTerminals as well as direct messages from the service which are not allocated to any terminal.

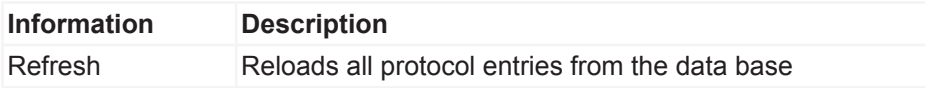

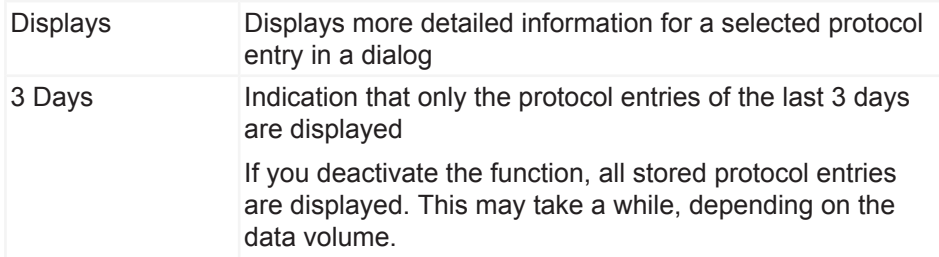

#### **Logs**

The protocol records all error messages which occurred in the current session of the VDO TerminalTools. The protocol does not show any messages between the VDO TerminalService and the VDO SmartTerminal. These can be found under **Logs**.

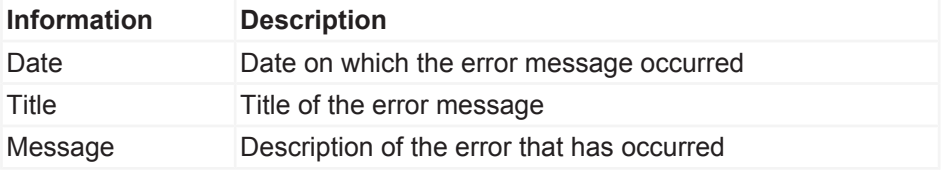

## **Service VDO SmartTerminal**

The Service VDO SmartTerminal runs in the background on your computer. This is automatically performed when starting the computer and therefore permanently maintains the connection to the terminals.

The service runs as user "system account" and can be adjusted by your administrator in the service management of the operating system.

To store all data, the service uses a local data base which is located in the "data" folder.

## **Configuration via USB stick**

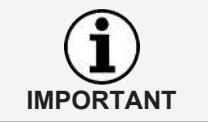

You will require knowledge in the area of networks and setting up networks if you wish to configure the VDO SmartTerminal for a network connection. Contact your network administrator to carry out the settings.

Alternatively, the configuration can be transferred at any time using a USB stick if the device is no longer accessible by the VDO TerminalTools or if you run it it standalone operation; **→** *Data transfer*  $[}$  $[}$  [67\]](#page-66-0).

The transfer of the configuration with a USB stick is necessary if you

- are configuring the VDO SmartTerminal for the network operation and are changing the settings of the TCP/IP connection.
- are changing the settings of the TCP/IP connection in the running network operation.
- are running the VDO SmartTerminal independently (standalone).

## **Working with the VDO SmartTerminal**

The display of the VDO SmartTerminal is split into three areas. At the top, you always find the current position in the navigation of the device. At the bottom, the terminal shows the current time and date and through the symbol on the right enables switching to the settings. The work area is located in the middle.

The operation of the device is done via the display.

#### **Initial installation**

Before you can use the VDO SmartTerminal, you must transfer an encryption onto the device. This is necessary for data protection reasons as it is a portable device.

You can perform the initial installation of the device via the VDO TerminalTools.

Afterwards, you can download data onto the device.

### **Settings**

Some of the settings which are made via VDO TerminalTools can also be made directly on the device. However, for most of the settings the operator needs to enter an administration PIN in order to be able to make changes. This can be set in the VDO TerminalTools per device.

Click on the gearwheel in the bottom right to access the settings at any time.

#### **Information**

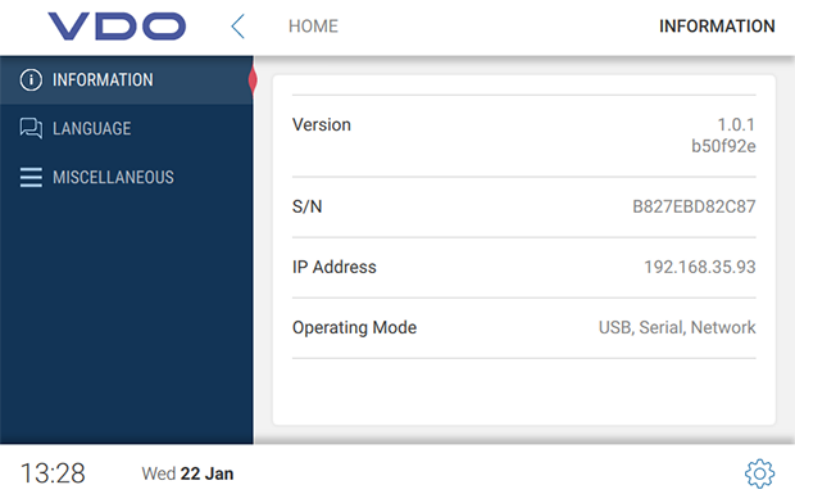

The area **Information** contains all important information which you require, e.g. for initial installation.

The following information is displayed:

| <b>Information</b> | <b>Description</b>                                               |
|--------------------|------------------------------------------------------------------|
| Version            | Displays the current firmware version, including update<br>level |

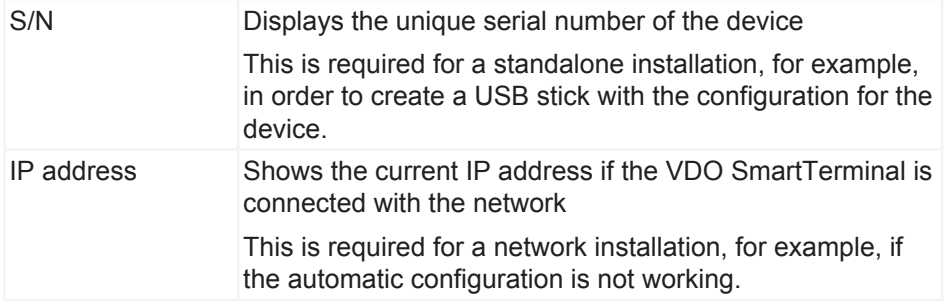

#### **Select**

You can change the current language on the device using the language setting.

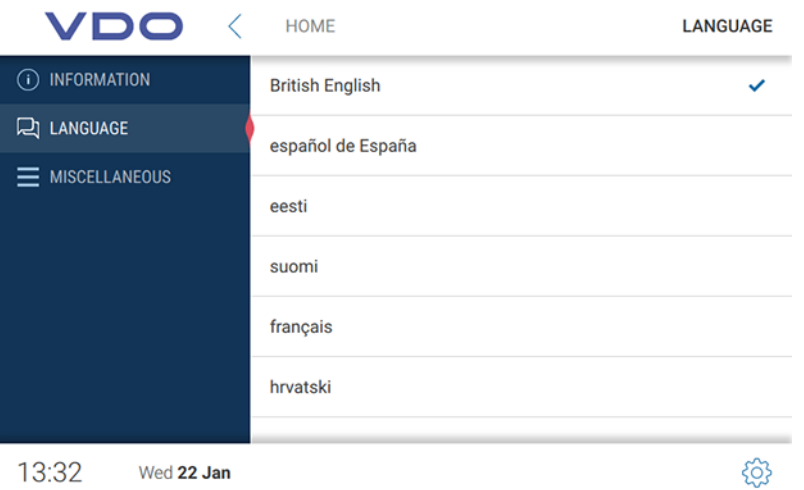

Generally, the VDO SmartTerminal switches the language as soon as a driver card is inserted, so that the driver can use the corresponding language which is stored on his/her driver card. However, if the driver wishes to change the language while his/her driver card is inserted, he/she can do so via this setting.

As soon as the driver card was removed on the VDO SmartTerminal, the VDO SmartTerminal switches back to the language which was originally set.

#### **Miscellaneous**

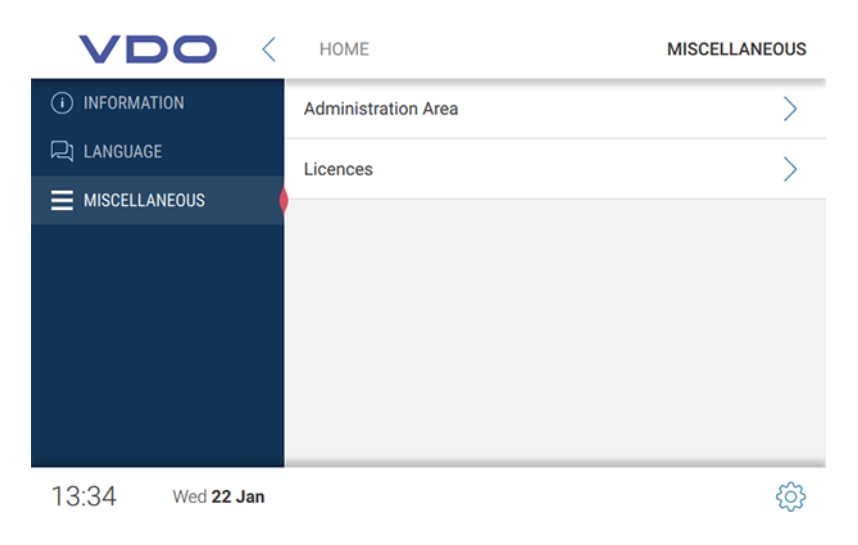

You can reach the administration area via **Miscellaneous**.

In order to activate the administration area, you must enter the corresponding PIN which was set via the VDO TerminalTools. This is **0000** by default.

In addition to this access to the administration area, you are able to view the licensed packages.

#### **Administration area**

To get to the administration area, you will need to enter the appropriate PIN. By default, this is **0000**.

#### *Miscellaneous (administration area)*

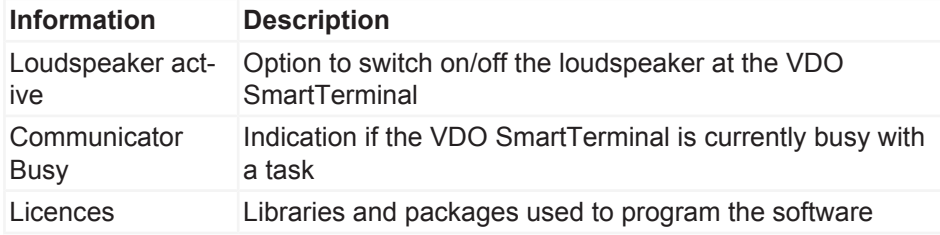

#### *Date and time (administration area)*

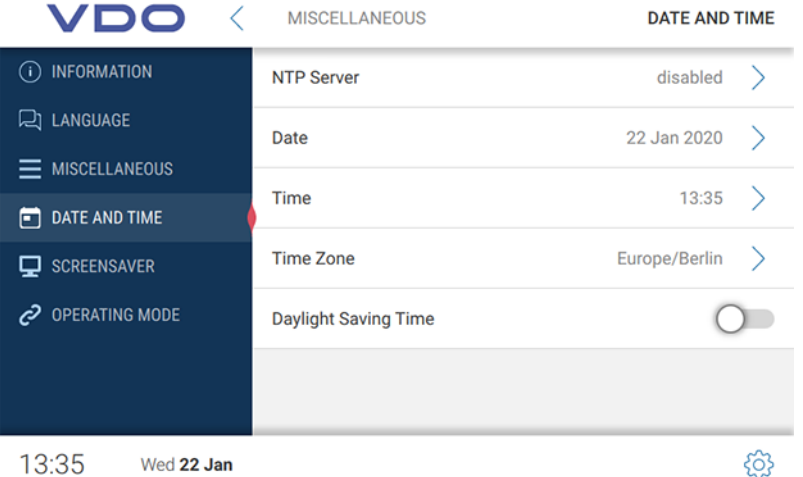

Under **Date and time**, you can set the current date, time as well as the time zone and activate the automatic switch between summer and winter time.

If you want the VDO SmartTerminal to synchronise the time with a time server, you can activate the function of the NTP-Server.

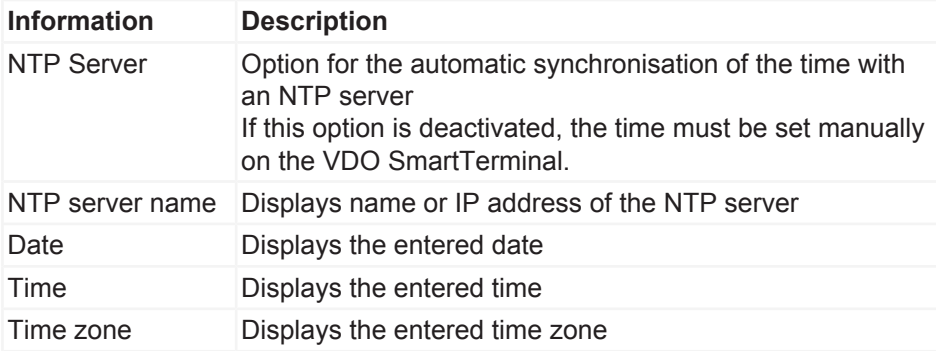

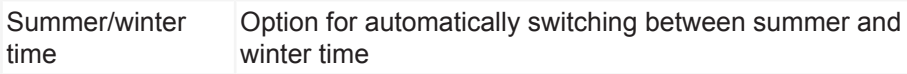

#### *Screen saver (administration area)*

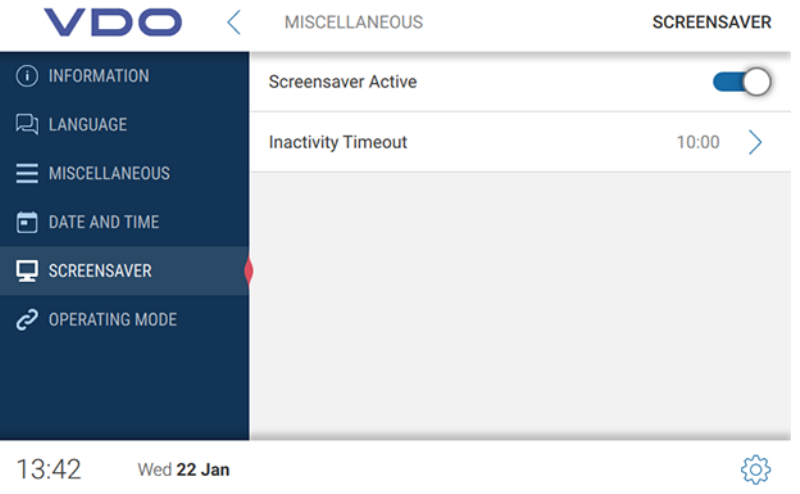

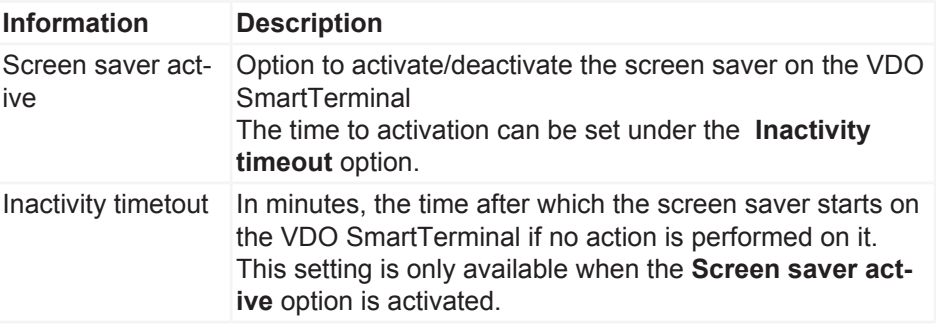

#### *Operating mode (administration area)*

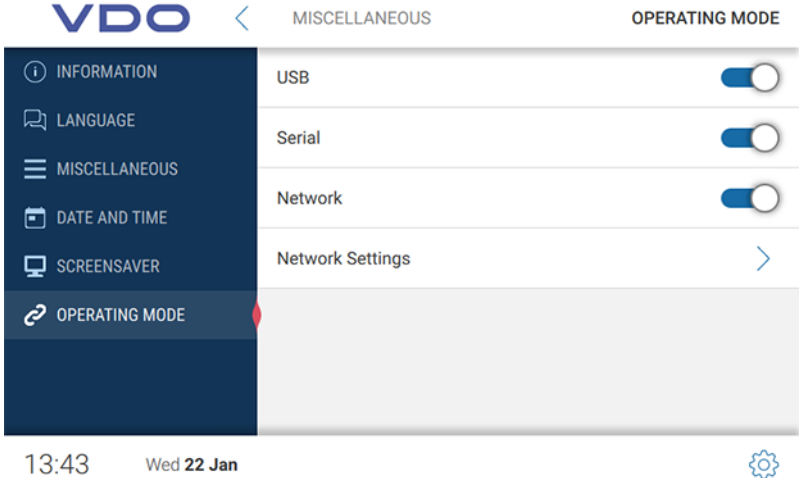

Under **Operating mode**, you can specify which communication paths the terminal allows. If a connection possibility is deactivated, a connection can no longer be established via this channel.

#### **Network settings**

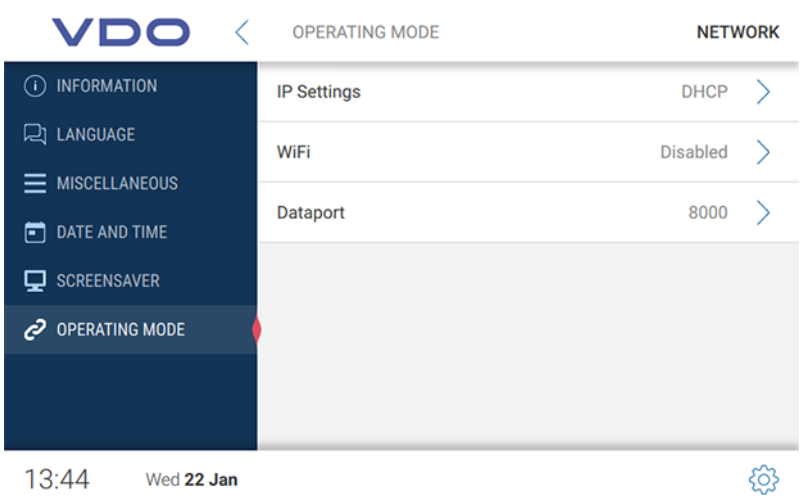

In the **Network settings**, you obtain access to the submenus for the IP settings as well as the WLAN settings.

The data port is required for the communication between VDO TerminalService and VDO SmartTerminal. The communication with the terminal occurs via this port. The port must be activated for the communication in the firewall of the operating system. For any questions, please contact your network administrator. By default, port 8000 is used.

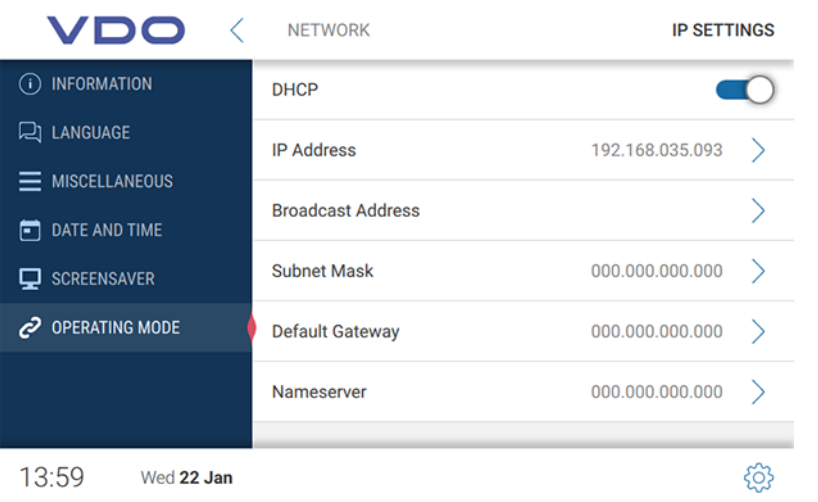

If you wish to run the VDO SmartTerminal via network, you can make the settings for this.

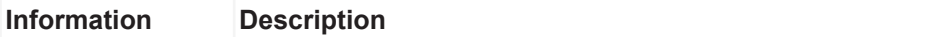

<span id="page-57-0"></span>**IP settings**

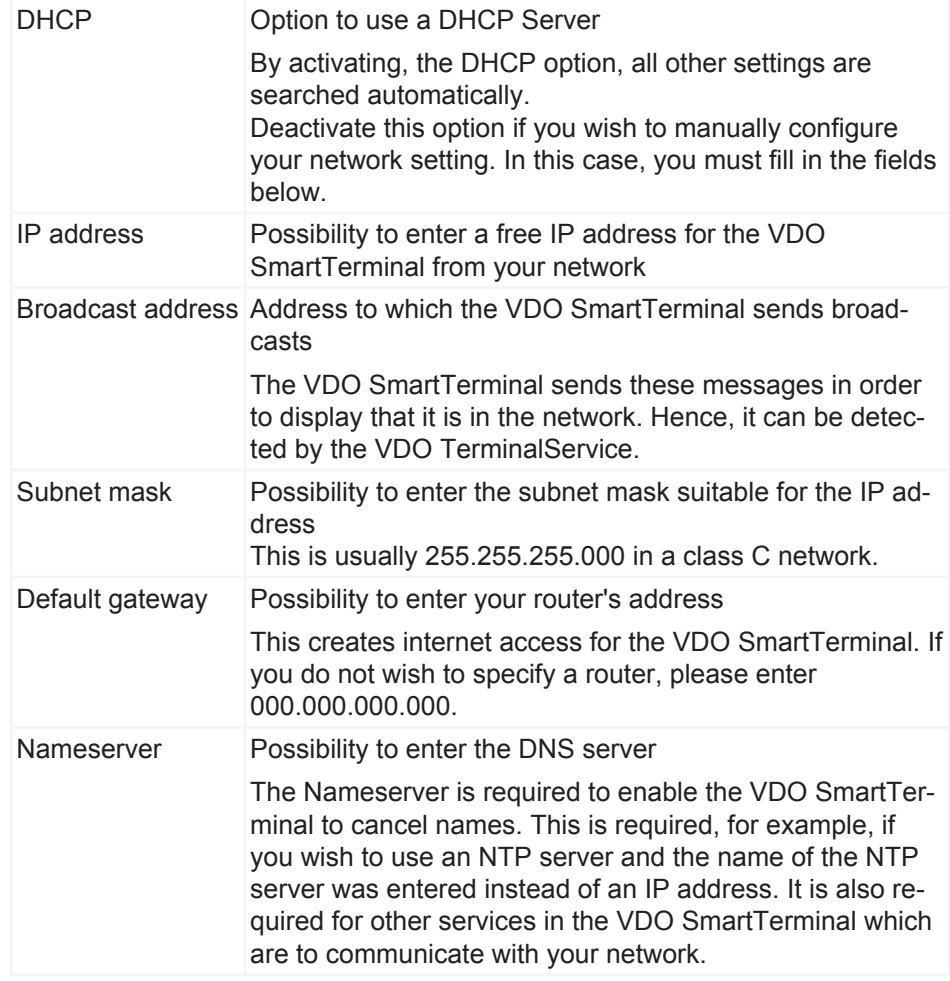

#### **WLAN settings**

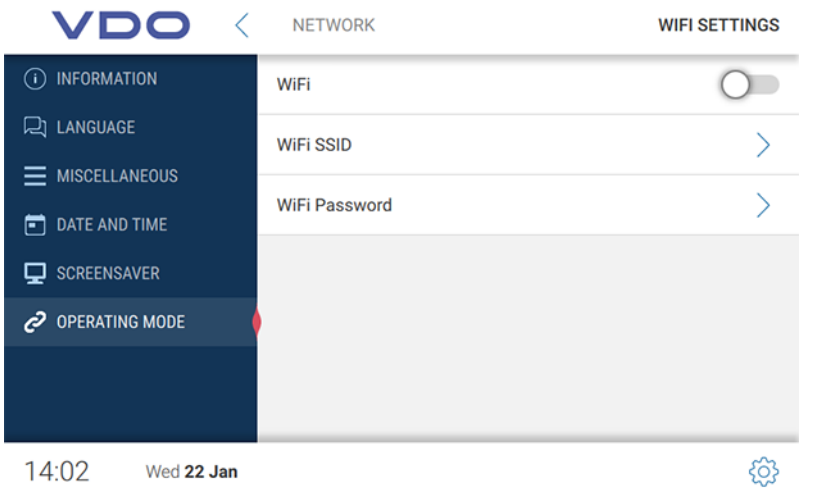

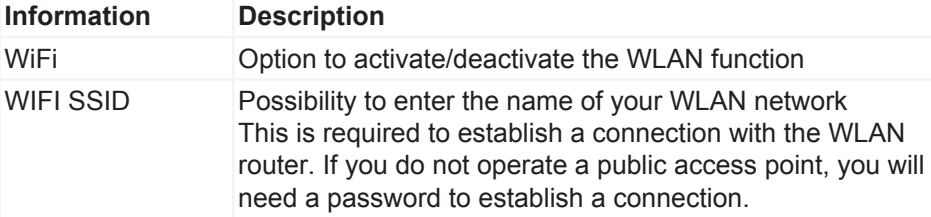

WIFI password Possibility to enter the password suitable for the SSID

## **Downloading data**

#### **Downloading data from a driver card**

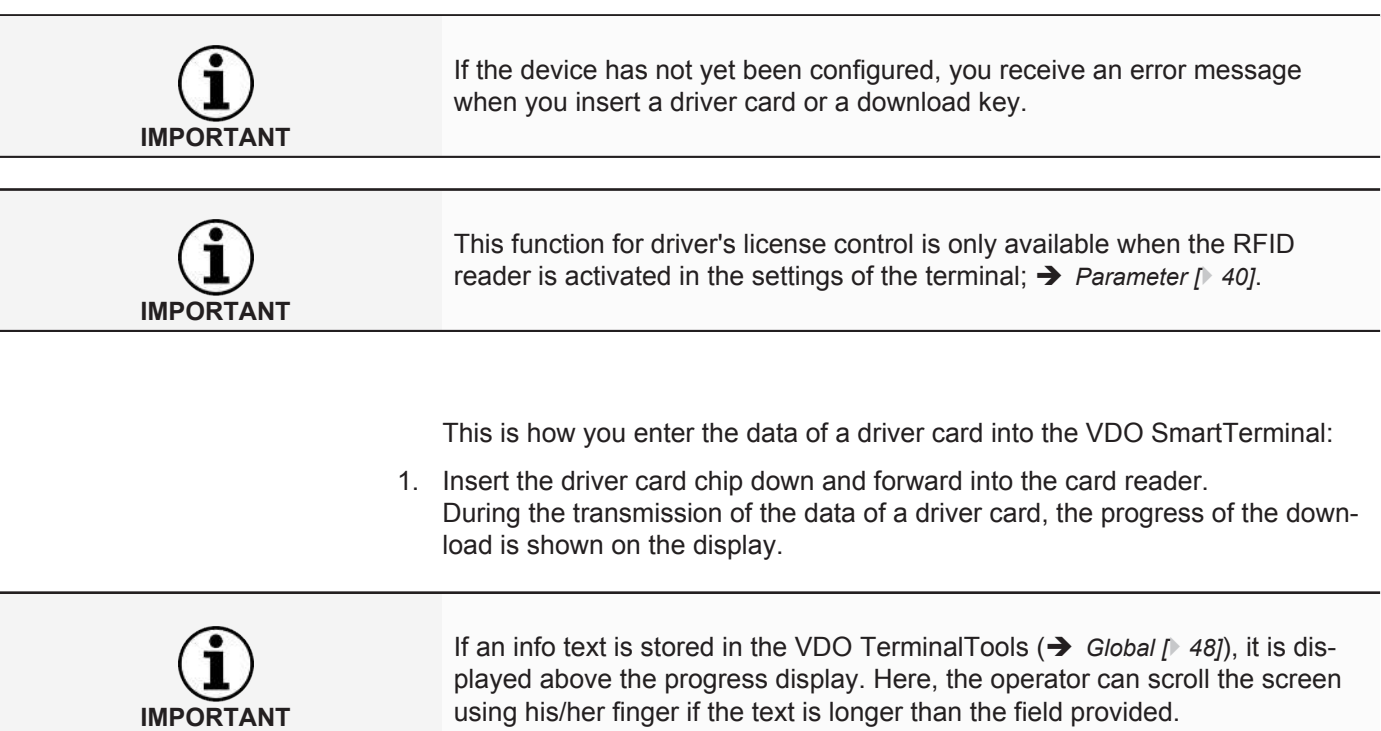

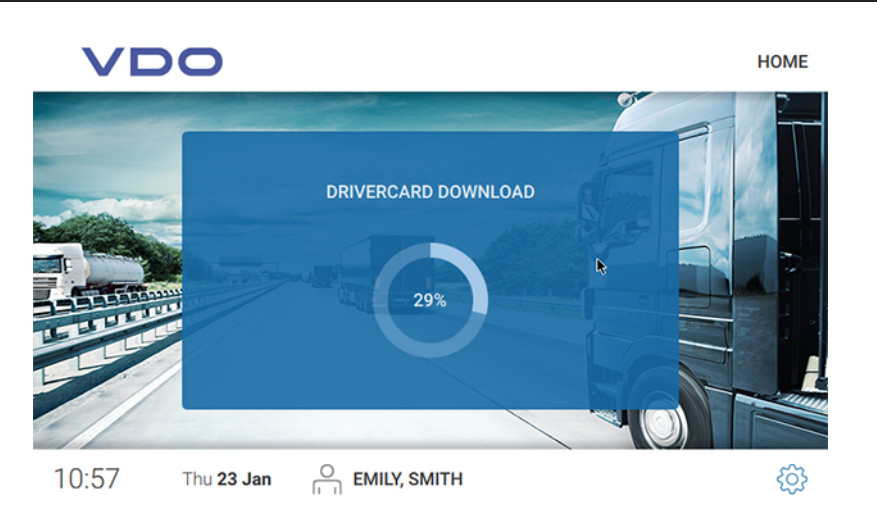

After the download of the data, the driver's license control dialog is displayed.

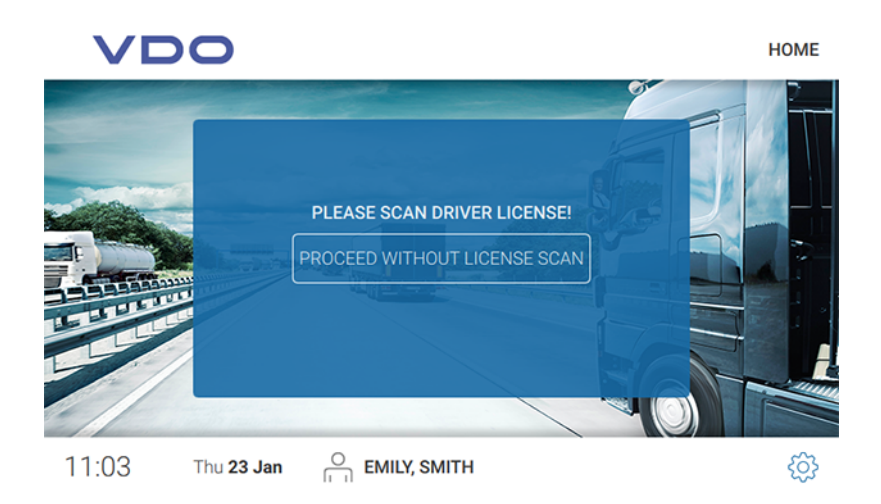

- 2. Proceed as follows:
	- Hold the RFID chip on the driver's license on the RFID reader. The successful reading of the RFID chip is shown on the display.

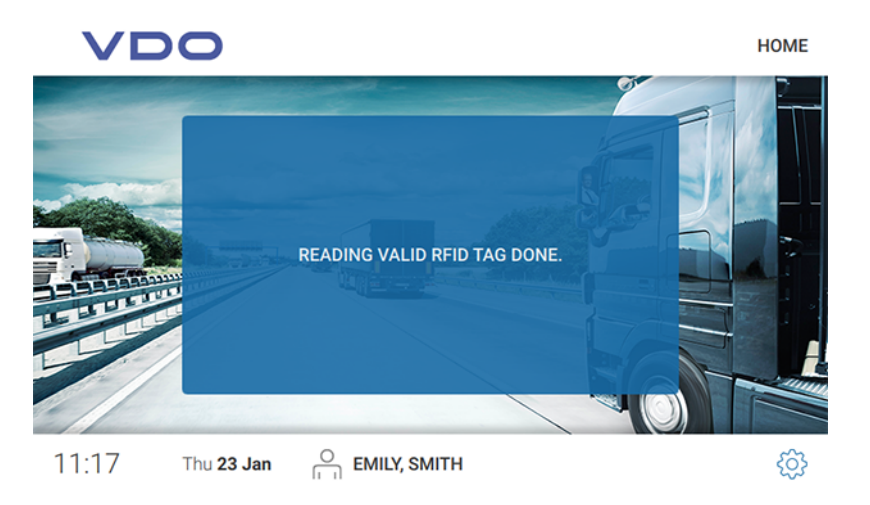

– Tap on **[CONTINUE WITHOUT DRIVER'S LICENSE SC..]** if you wish to continue without driver's license control.

The Data are stored on the VDO SmartTerminal.

You will automatically proceed to the next dialog with the following areas:

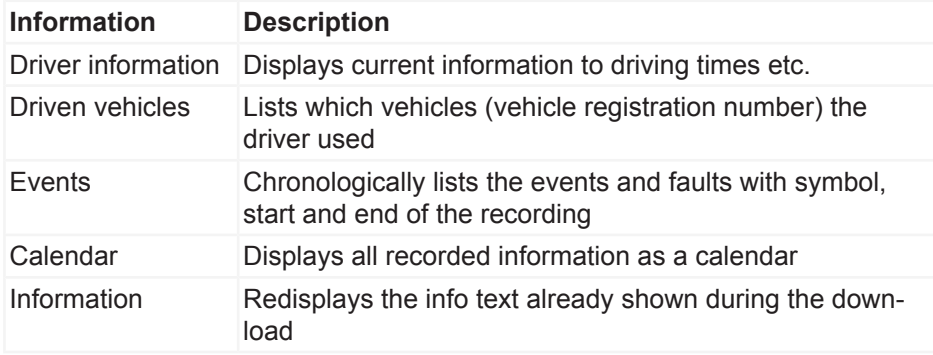

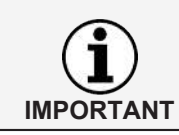

This information is shown until the driver card is removed.

#### *Driver information*

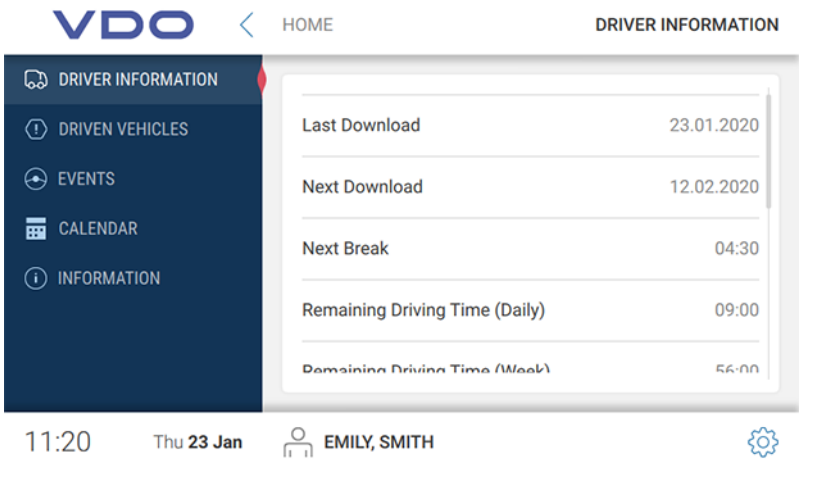

**IMPORTANT**

The driver information is only active when a driver card or download key with driver data is inserted.

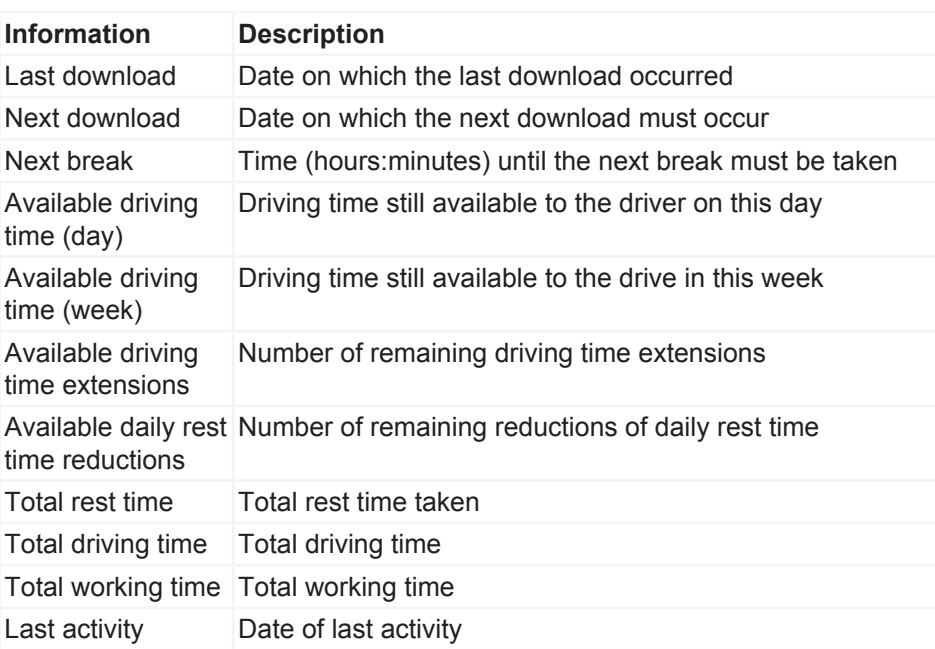

#### *Driven vehicles*

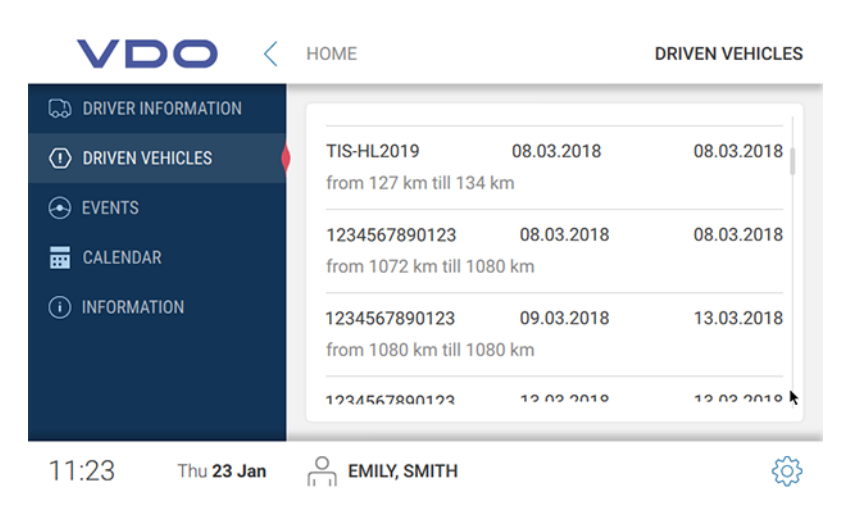

Under Driven vehicles, you will see all vehicles used by the driver.

In addition, the following information is displayed:

- Time of insertion and removal of driver card
- Kilometer reading at insertion and removal of driver card

#### *Events*

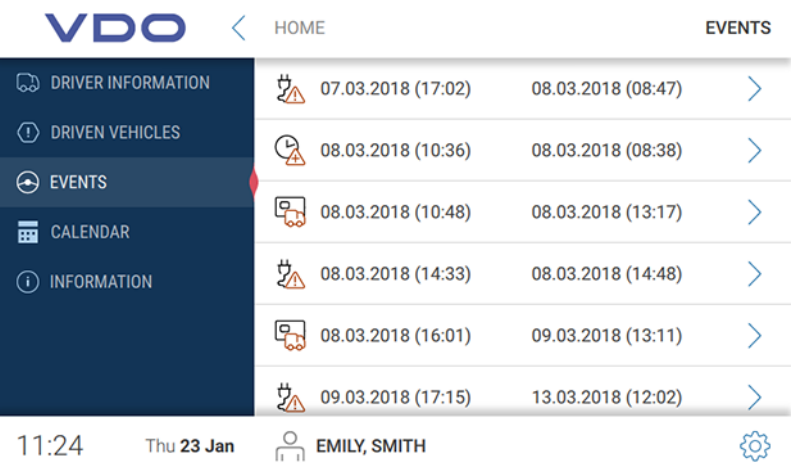

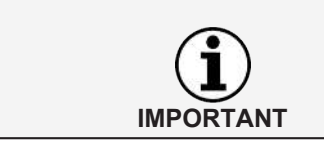

The function Results and faults is only active when a driver card or download key with driver data is inserted.

Via the events, you can display driver-related events and faults stored on the driver card.

The overview sorts all events and faults by date and displays them with the corresponding time. Tap on an entry to view further corresponding details.

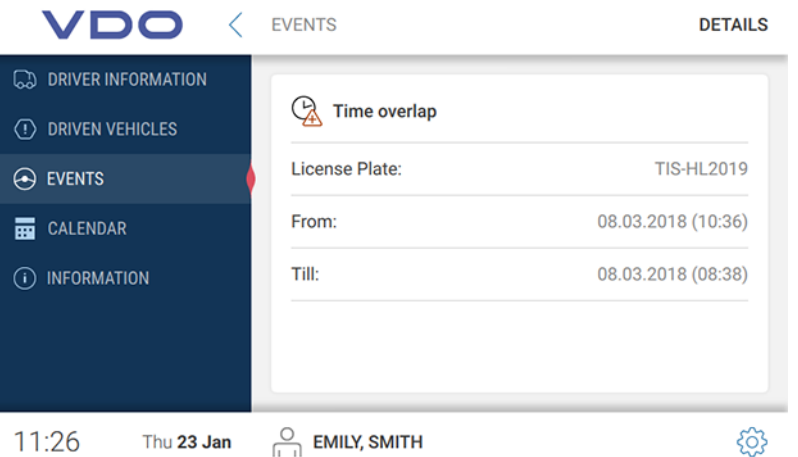

In addition to the time of the event or the fault, the detail view also includes the detailed designation and the vehicle used at each respective time.

#### *Calendar*

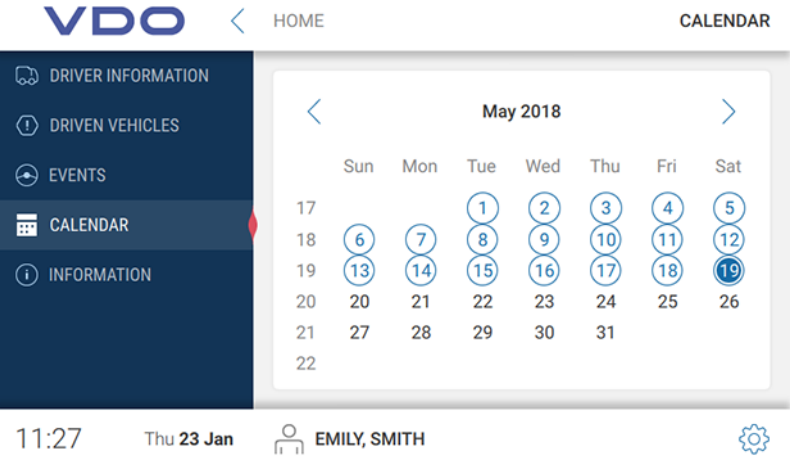

The calendar function is only active when a driver card or download key with driver data is inserted.

Use the calendar function to display the driver activities relating to one date as well as detail information on the individual activities.

**IMPORTANT** 

**Driver activities** Any days on which an activity was recorded are marked in blue in the calendar overview. In addition, today's date is highlighted in blue.

If you wish to retrieve the activities of a certain day, tap on the respective date.

The totals of activities on this day are displayed. By clicking on the arrow rightwards inside the row showing the date you will be shown further details.

The details include each individual activity with the corresponding time.

*Information*

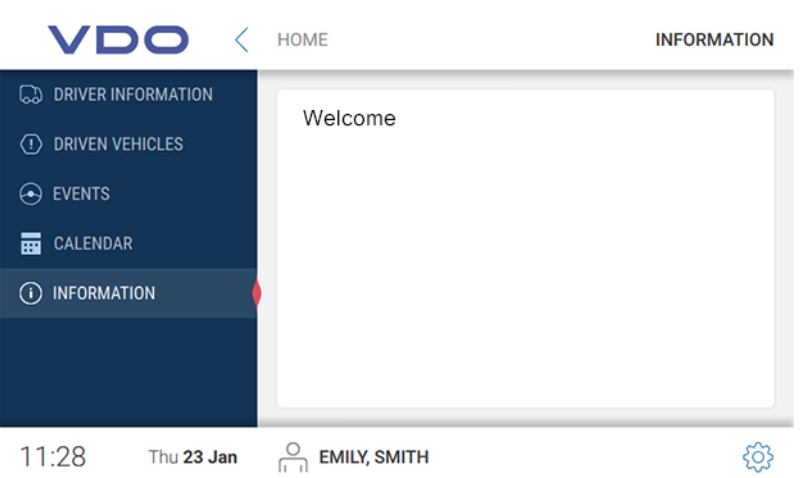

Under Information, the info text is displayed – provided it is stored in the TerminalTools (è *[Global \[](#page-47-0)*[}](#page-47-0) *[48\]](#page-47-0)*).

#### **Downloading data of a workshop card**

Proceed as follows to enter the workshop card data into the VDO SmartTerminal:

1. Insert the workshop card with the chip down and forward into the card reader. During the transfer of data on a workshop card, the display will show you the download progress.

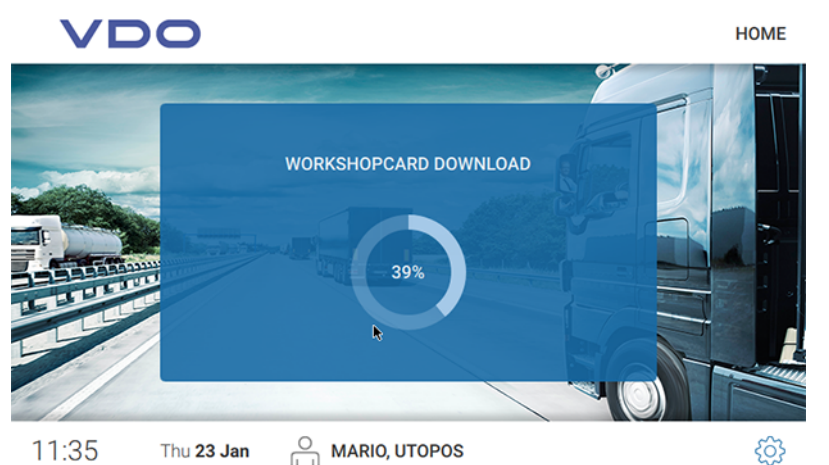

- 
- 2. Remove the workshop card from the VDO SmartTerminal after the progress is at 100%

The data is now visible under Cards in the VDO TerminalTools .

#### **Downloading company card data**

Proceed as follows to enter the data of a company card into the VDO SmartTerminal:

1. Insert the company card with the chip facing downwards and forward into the card reader.

During the transfer of the data of a company card, you will see the progress of the download on the display.

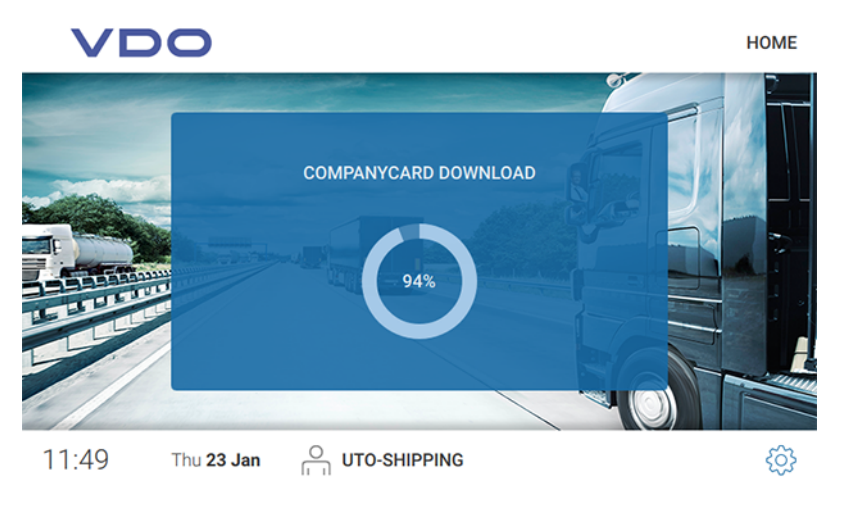

2. Remove the company card from the VDO SmartTerminal after 100% progress has been reached.

The data is only visible under **Cards** in the VDO TerminalTools .

#### **Downloading data from a download key**

Proceed as follows to enter the data of a download key into the VDO SmartTerminal:

1. Insert the download key into the USB connection on the side. During the transfer of data from the download key, you will see the progress of the download on the display.

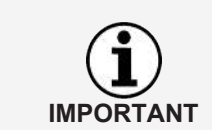

If an info text is stored in the VDO TerminalTools (è *[Global \[](#page-47-0)*[}](#page-47-0) *[48\]](#page-47-0)*), it is displayed above the progress display. Here, the operator can scroll the screen using his/her finger if the text is longer than the field provided.

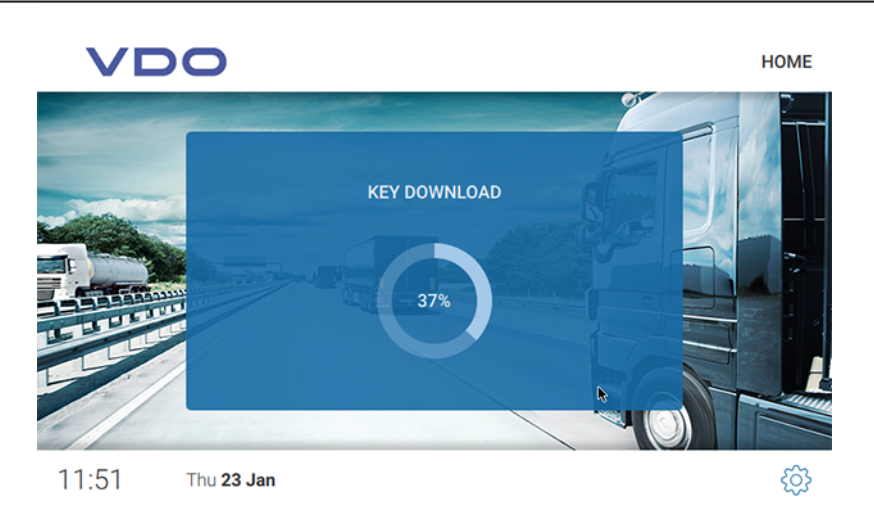

After downloading the data from the download key, the dialog to open the download key menu is displayed.

<span id="page-66-0"></span>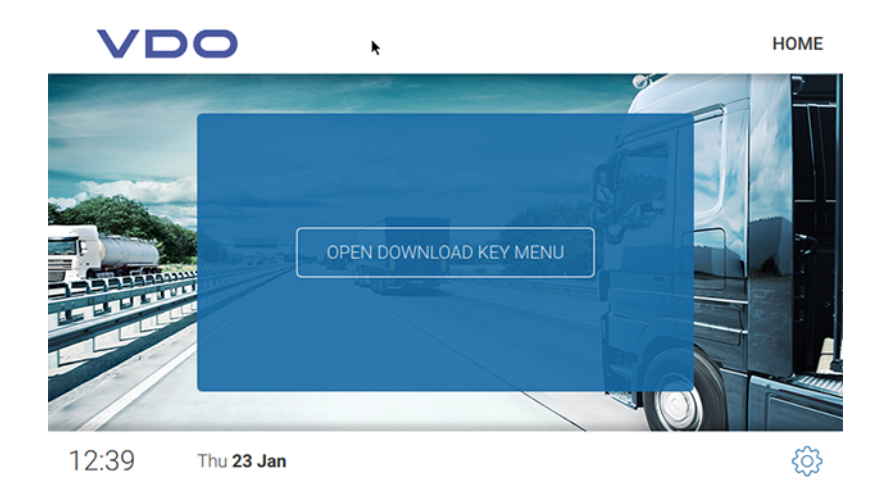

- 2. Proceed as follows:
	- Remove the download key from the VDO SmartTerminal if you do not wish to view any further information. The data is stored on the VDO SmartTerminal.
	- Tap on **[OPEN DOWNLOADKEY MENU]** if you wish to receive further information to the downloaded data. The data is stored on the VDO SmartTerminal and automatically moves to the next dialog with the following areas:

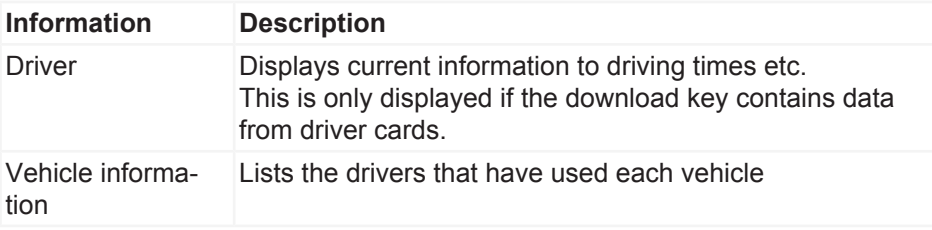

#### **Data transfer**

#### **Data transfer in the network or with local connection to a computer**

If the VDO SmartTerminal is integrated into a network (via LAN or WLAN) or directly connected to a computer via USB cable/crossed network cable, the downloaded data is automatically retrieved and stored in the specified download directory; see **→** *[Global settings \[](#page-22-0)* $\sqrt{23}$  $\sqrt{23}$ ].

#### **Data transfer with USB stick**

If you are using the VDO SmartTerminal in standalone mode, you must use a USB stick to transfer the stored data onto a PC.

The USB stick must be configured for data transfer: è *[Terminals \[](#page-30-0)*[}](#page-30-0) *[31\]](#page-30-0)*.

• When you insert the USB stick into the VDO SmartTerminal, the data is automatically transferred onto the USB stick.

**ATTENTION**

## **Maintenance**

The VDO SmartTerminal is maintenance-free.

• Clean the screen with a lightly dampened cloth or a microfiber cleaning cloth.

#### **Avoid damage**

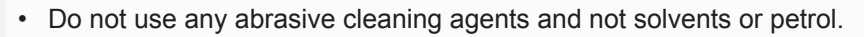

## **Decommissioning**

- Disconnect the VDO SmartTerminal from the power supply.
- Dispose of the terminal according to local regulations.

## **Troubleshooting**

**The VDO TerminalService is not running**

If the VDO TerminalService is running, the VDOTerminalServiceConfig connects itself via network with the service. If the service is not running, the data access occurs directly to the data base. If neither is possible, the VDOTerminalServiceConfig reports an error and terminates. In this event, you should restart the computer and check if the problem persists. If necessary, you can switch the start of the VDO TerminalService to manual via the service administration of the operating system in order to solve the problem.

The VDOTerminalServiceConfig provides you with the following problem solving options:

- The communication port used for the connection between VDO TerminalTools and VDO TerminalService must be changed.
- After a reinstallation, the data encryption must be imported onto the VDO SmartTerminal.
- The download directory for the transfer of data from the terminal is to be adjusted.
- The access data of all administrators are no longer known.
- The communication between the VDO TerminalService and a VDO SmartTerminal is to be monitored.

**VDO TerminalTools do not start** The following error situations can occur when accessing the system:

- Connection cannot be established.
- The connection between VDO TerminalTools and VDO TerminalService is not possible.
- Possible reasons include:
	- The specified server or port is incorrect
	- If the computer on which the VDO TerminalService runs, was not specified correctly, no connection can be established. Please ask your network administrator for the correct IP address or the computer name and check in the VDO TerminalService configuration software if the entered port matches the stored port.
	- The computer is not fully booted up The Computer on which the VDO TerminalService runs is not switched on or shuts down or boots up. Switch on the computer or have it switched on or wait for the computer to be fully booted up.
	- The service is deactivated The VDO TerminalService is deactivated on the computer. Do do this, start the VDO TerminalService via the service administration of the operating system.
	- The network connection between the computers does not work. Due to configuration or hardware problems, it is not possible to establish a connection between the two computers. In this case, contact your administrator or service partner and get them to check if both computers can work in the network.
	- Missing port activations in the firewall These may be both on the computer of the VDO TerminalTools and on the computer of the VDO TerminalServices. These problems may be resolved by your network administrator.

– Virus scanner or malware scanner

Current software products can cause a blockage as they believe the connection is an attack. In this case, please contact the software manufacturer in order to resolved this blockage.

- Username or password is incorrect. If the combination of user name and password is incorrect, you cannot access the system. In this event, check your entries and observe upper and lower case.
- Version does not match

The error situation occurs when there is a version conflict between the version of the VDO TerminalTools and the VDO TerminalService. This is usually the case when one of the two components was updated by a software update, but not the other. In this event, check the version of all installations within the network.

## **Appendix**

## **Declaration of conformity**

You can download the declaration of conformity for the VDO SmartTerminal in the download area under [www.fleet.vdo.com](http://www.fleet.vdo.com)/downloads.
# Index

### $\mathbf c$

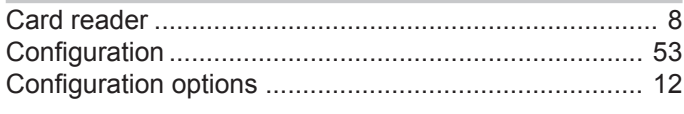

### D

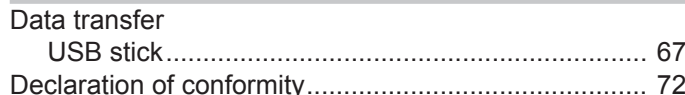

### $\overline{1}$

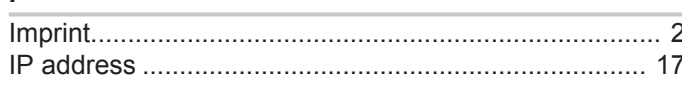

### $\overline{\mathsf{N}}$

 $\mathsf{P}$ 

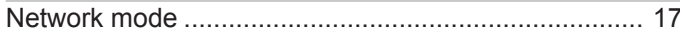

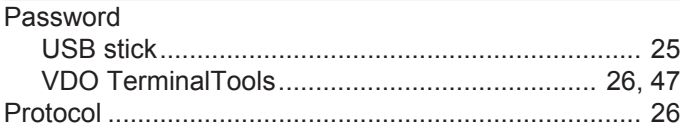

## S

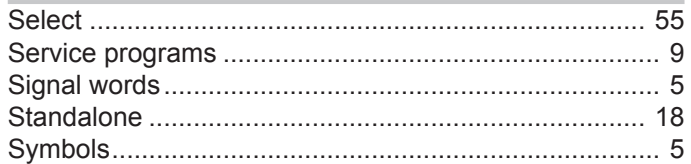

 $\mathsf{T}$ 

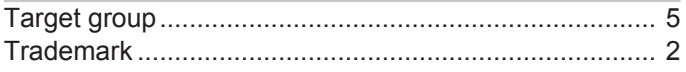

### $\cup$

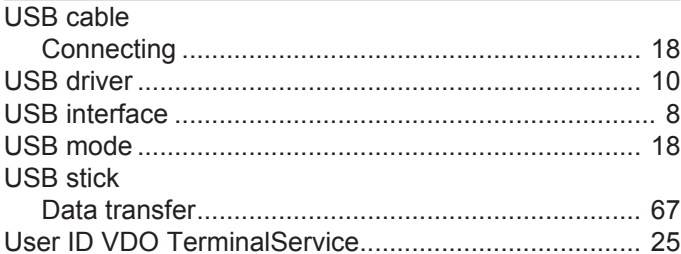

### $\mathsf{V}$

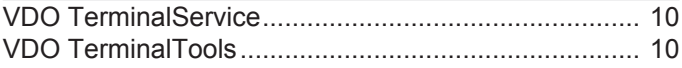

Edition 12/2019

VDO – a brand of the Continental company

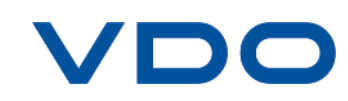